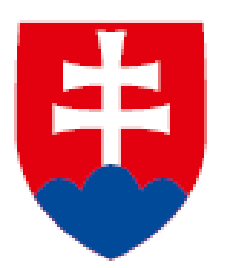

**návod na používanie portálu https://www.sluzbyzamestnanosti.gov.sk/**

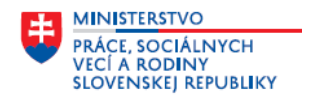

## **Obsah**

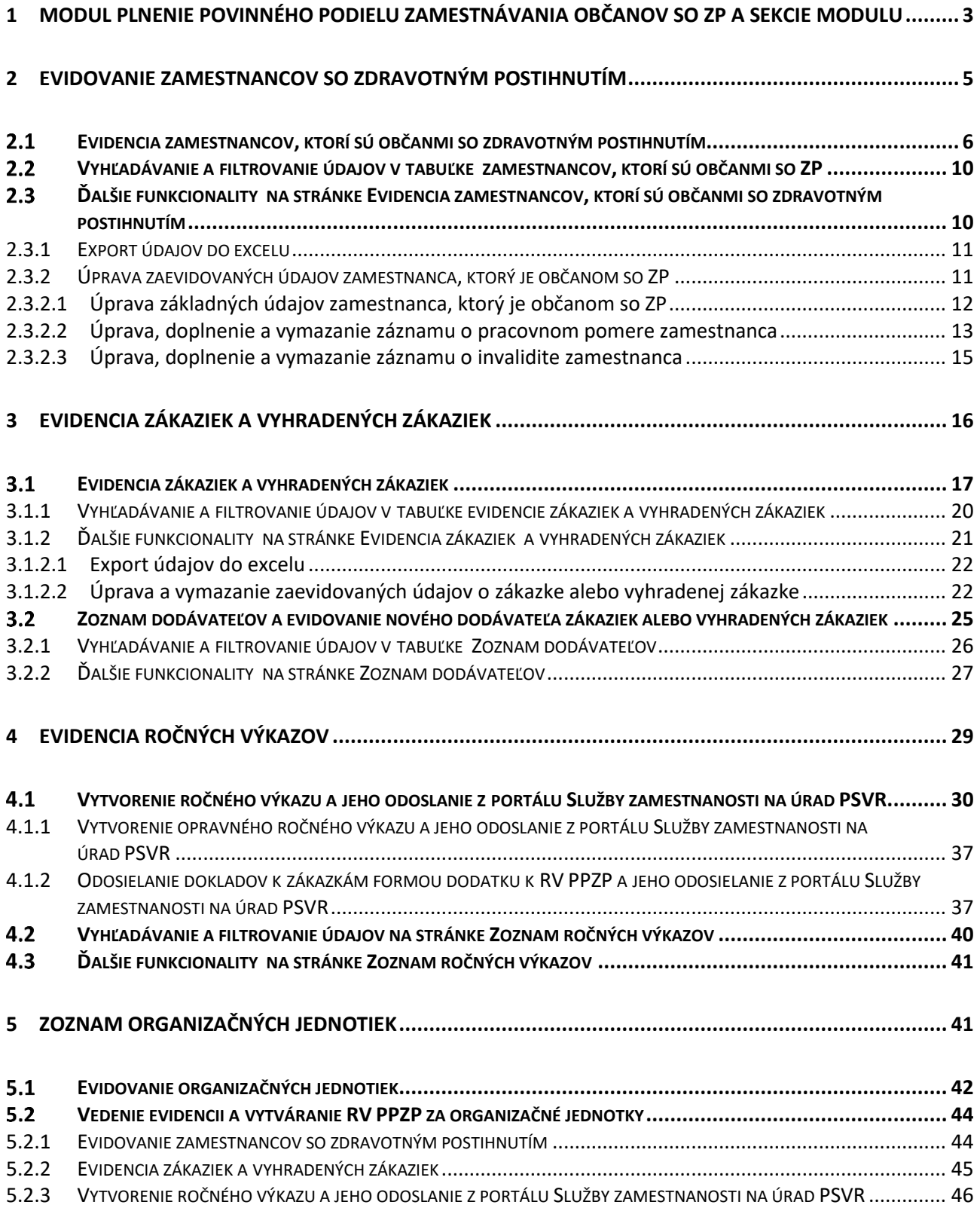

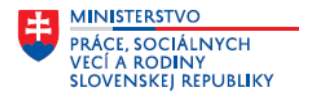

V návode **Modul Plnenie povinného podielu zamestnávania občanov so ZP – vedenie evidencií k RV PPZP, generovanie a odosielanie RV PPZP** sú uvedené základné informácie o jednotlivých sekciách modulu **Plnenie povinného podielu zamestnávania občanov so ZP**, postup evidovania a vedenia evidencií, ktoré sú podkladom na preukazovanie plnenia povinného podielu zamestnávania občanov so zdravotným postihnutím vrátane vedenia evidencie občanov so zdravotným postihnutím zamestnávateľov, vedenia evidencie zákaziek a vyhradených zákaziek, generovanie a odosielanie ročných výkazov o plnení povinného podielu zamestnávania občanov so zdravotným postihnutím (ďalej len "RV PPZP") na miestne príslušný úrad práce, sociálnych vecí a rodiny.

Portál Vám poskytne pomoc aj formou nápovedy, ktorá sa nachádza pri niektorých položkách, obsahuje aj ďalšie funkcionality určené pre používateľa napr. na úpravu, filtrovanie, export údajov.

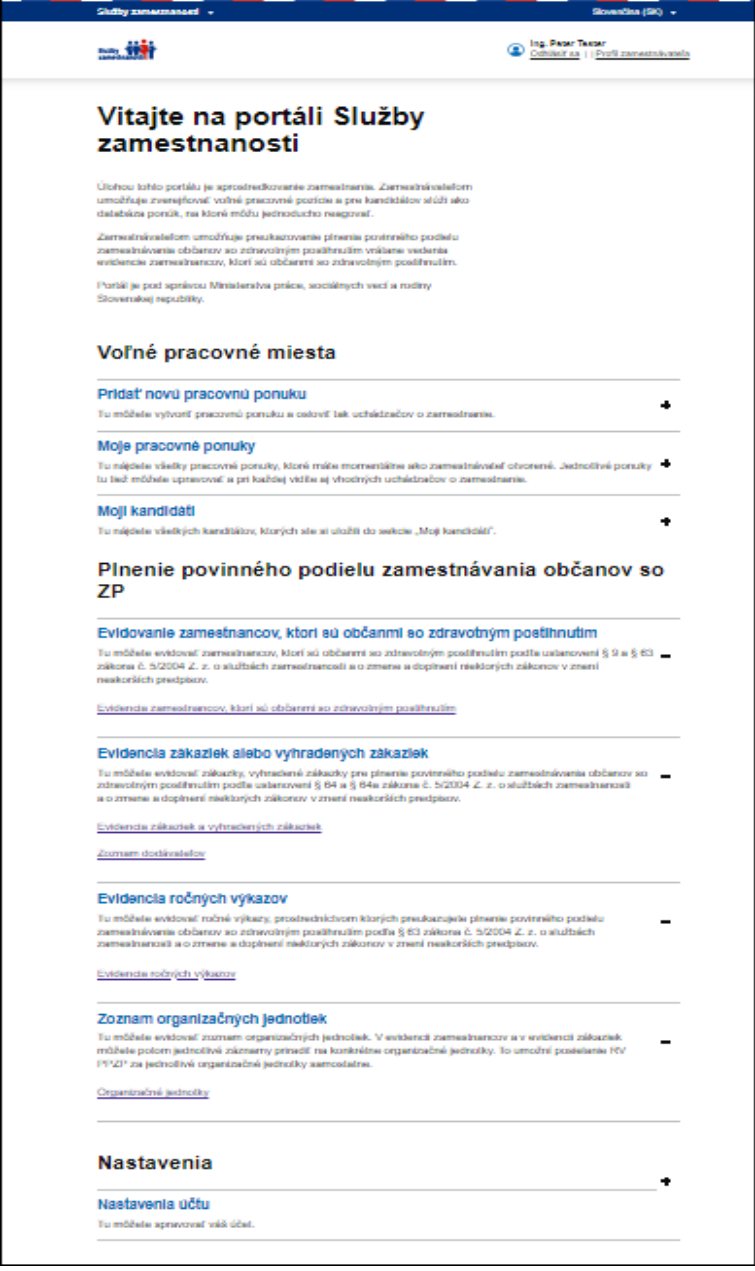

## <span id="page-2-0"></span>**1 Modul Plnenie povinného podielu zamestnávania občanov so ZP a sekcie modulu**

Po prihlásení na portál **Služby zamestnanosti** <https://www.sluzbyzamestnanosti.gov.sk/> v časti **Zamestnávateľ** sa vám, ako používateľovi portálu *(konateľovi spoločnosti, resp. poverenej osobe, ktorá je* 

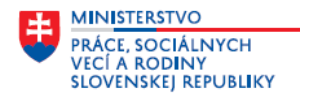

*prihlásená na portáli cez eID alebo oprávnenej osobe, ktorá je prihlásená na portál zadaním mena a hesla)* zobrazí **domovská stránka portálu Služby zamestnanosti pre zamestnávateľa**.

V hornej časti domovskej stránky sa nachádza modul – portál **Voľné pracovné miesta.** Pod ním sa nachádza modul - **Plnenie povinného podielu zamestnávania občanov so ZP** (ďalej len "**modul PPZP**"), ktorý vám umožní evidovať údaje potrebné na preukazovanie plnenia povinného podielu zamestnávania občanov so zdravotným postihnutím vrátane vedenia evidencie zamestnancov, ktorí sú občanmi so zdravotným postihnutím a tým plniť povinnosti zamestnávateľa resp. zamestnávateľa – materskej jednotky a jeho organizačných jednotiek vyplývajúce zo zákona č. 5/2004 Z. z. o službách zamestnanosti a o zmene a doplnení niektorých zákonov v znení neskorších predpisov (ďalej len "**zákon o službách zamestnanosti**").

Modul PPZP obsahuje sekcie:

#### **Evidovanie zamestnancov so zdravotným postihnutím**

V rámci tejto sekcie môžete viesť evidenciu zamestnancov, ktorí sú občanmi zo ZP, podľa ustanovení § 9 a § 63 zákona o službách zamestnanosti, ak zamestnávateľ plní povinnosť zamestnávaním zamestnancov, ktorí sú občanmi so ZP. Evidenciu zamestnancov, ktorí sú občanmi zo ZP môžete viesť manuálnym evidovaním povinných údajov alebo povinné dáta importovať - importovací súbor musí byť typu .csv pričom musí byť použitá znaková sada UTF-8. Z údajov zaevidovaných v tejto sekcii systém v sekcii **Vytvorenie ročného výkazu** automaticky vygeneruje **Prílohu č. 1 k RV PPZP** za konkrétny rok.

#### **Evidencia zákaziek alebo vyhradených zákaziek**

V rámci tejto sekcie môžete evidovať zákazky, vyhradené zákazky na účely plnenia povinného podielu zamestnávania občanov so zdravotným postihnutím podľa ustanovení § 64 a § 64a zákona o službách zamestnanosti, ak zamestnávateľ plnil túto povinnosť zadaním zákaziek alebo vyhradených zákaziek. Ku každej zaevidovanej zákazke alebo vyhradenej zákazke systém umožní pridať aj povinné prílohy – kópie dokladov, ktorými sa preukazuje realizácia jednotlivých foriem zákaziek. V rámci tejto sekcie evidujete aj zoznam dodávateľov, resp. realizátorov zákaziek a vyhradených zákaziek. Z údajov zaevidovaných v tejto sekcii systém v sekcii **Vytvorenie ročného výkazu** automaticky vygeneruje **Prílohu č. 2 k RV PPZP** za konkrétny rok.

#### **Evidencia ročných výkazov**

V rámci tejto sekcie na základe zaevidovaných údajov vygenerujete RV PPZP, prostredníctvom ktorého zamestnávateľ preukazujete plnenie povinného podielu zamestnávania občanov so zdravotným postihnutím podľa § 63 zákona o službách zamestnanosti za konkrétny rok. Na základe údajov zaevidovaných na portáli v rámci modulu PPZP systém automaticky vypočíta a doplní údaje v jednotlivých položkách RV PPZP a umožní elektronické odoslanie RV PPZP na miestne príslušný úrad práce, sociálnych vecí a rodiny.

#### **Zoznam organizačných jednotiek**

V rámci tejto sekcie môžete evidovať zoznam organizačných jednotiek. V evidencii zamestnancov, ktorí sú občanmi so ZP a v evidencii zákaziek a vyhradených zákaziek môžete jednotlivé záznamy priradiť na konkrétne organizačné jednotky, čo umožní zamestnávateľom, ktorí mali v predchádzajúcich rokoch zaužívanú prax, že RV PPZP preukazovali za jednotlivé organizačné jednotky, vytvárať a odosielať RV PPZP za jednotlivé organizačné jednotky samostatne. Túto formu preukazovania plnenia povinného podielu zamestnávania občanov so ZP **odporúčame požívať len tým organizačným jednotkám, ktoré majú pridelené 12-miestne IČO OJ, ak je uvedené aj v RPO.**

Pod každou sekciou *(po kliknutí*  $\pm$  *pri názve sekcie)* sa nachádza stručný popis o tom, čo môžete v rámci sekcie evidovať a odkaz s navigáciou na príslušnú stránku resp. stránky sekcie.

Zamestnávateľ môže plniť povinnosť pri zamestnávaní povinného podielu občanov so zdravotným postihnutím (ďalej len **"občanov so ZP"**) rôznymi spôsobmi:

- zamestnávaním zamestnancov, ktorí sú občanmi so ZP,
- zadávaním zákaziek,
- zadávaním vyhradených zákaziek,
- odvodom za neplnenie povinného podielu zamestnávania občanov so ZP,

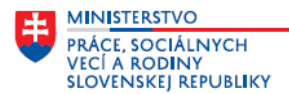

kombináciou predchádzajúcich foriem plnenia.

Z dôvodu rôznych možností plnenia povinného podielu zamestnávania občanov so ZP **nie je povinnosťou zamestnávateľa resp. používateľa portálu evidovať údaje vo všetkých sekciách portálu. Výsledkom evidovania údajov v rámci modulu PPZP je preukázať plnenie povinného podielu zamestnávania občanov so ZP za príslušný rok podľa zákona o službách zamestnanosti, vygenerovať RV PPZP a odoslať ho z portálu Služby zamestnanosti na miestne príslušný úrad práce, sociálnych vecí a rodiny** (ďalej len **"úrad PSVR"**)**, kde je sídlo zamestnávateľa.** 

V tomto návode v bodoch 2, 3 a 4 je uvedený postup evidovania pre zamestnávateľov, ktorí budú preukazovať plnenie povinného podielu zamestnávania občanov so ZP za celú firmu *(materskú jednotku)* teda bez ohľadu na to, či majú alebo nemajú organizačné jednotky. V bode 5 sú uvedené niektoré rozdiely pri evidovaní, ak sa na základe doterajšie praxe niektoré subjekty, ktoré majú organizačné jednotky rozhodnú preukazovať plnenie povinného podielu zamestnávania občanov so ZP samostatne za jednotlivé organizačné jednotky.

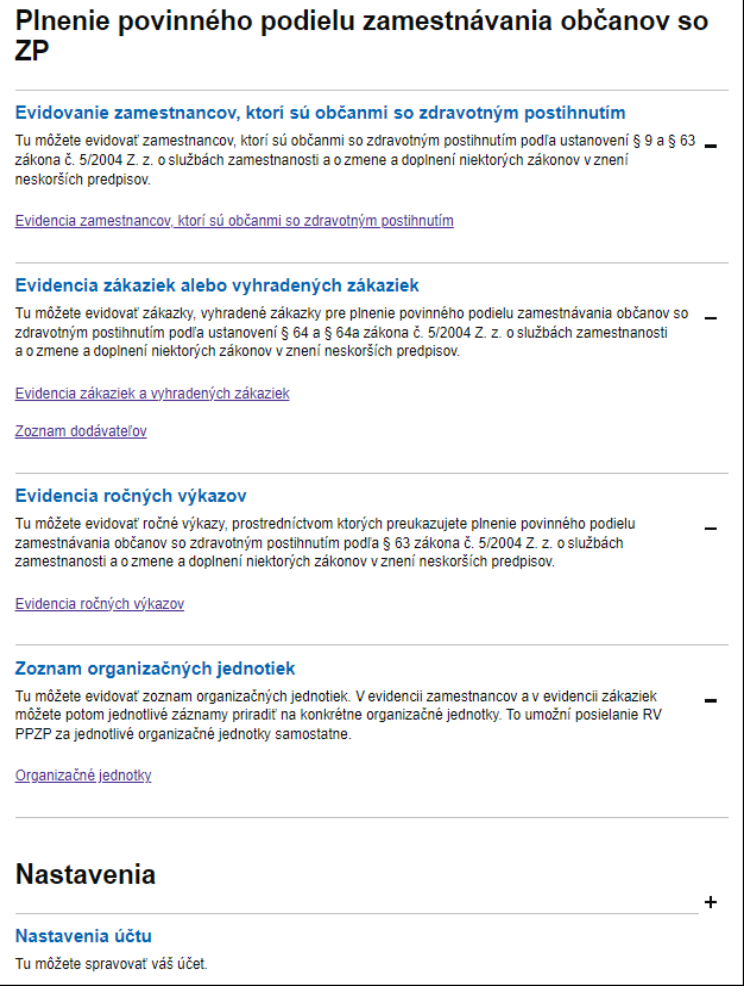

## <span id="page-4-0"></span>**2 Evidovanie zamestnancov so zdravotným postihnutím**

V rámci sekcie **Evidovanie zamestnancov so zdravotným postihnutím** môžete viesť evidenciu zamestnancov, ktorí sú občanmi zo ZP, podľa ustanovení § 9 a § 63 zákona o službách zamestnanosti, ak zamestnávateľ plní povinnosť zamestnávaním zamestnancov, ktorí sú občanmi so ZP.

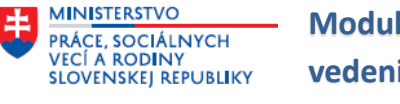

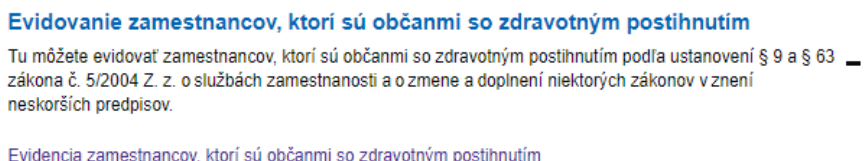

Po kliknutí na odkaz Evidencia zamestnancov, ktorí sú občanmi so zdravotným postihnutím v sekcii

**Evidovanie zamestnancov so zdravotným postihnutím** sa zobrazí stránka **Evidencia zamestnancov, ktorí sú občanmi so zdravotným postihnutím.**

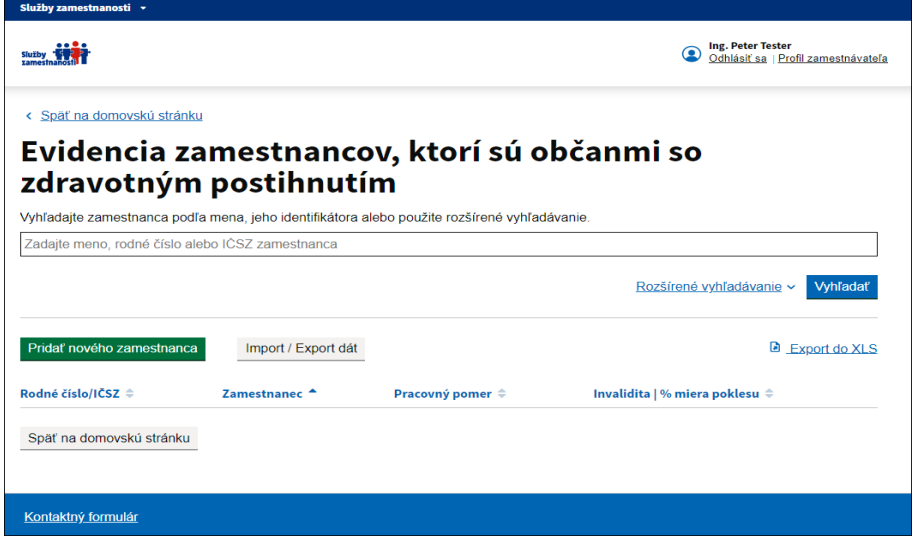

Stránka **Evidencia zamestnancov, ktorí sú občanmi so zdravotným postihnutím** je určená na evidovanie základných údajov o zamestnancoch, ktorí sú občanmi so ZP, trvaní ich pracovného pomeru, trvaní invalidity a percentuálnej miere poklesu vykonávať zárobkovú činnosť (ďalej len **"% miera poklesu**"), v rozsahu ako ich určuje zákon o službách zamestnanosti. Z údajov zaevidovaných na tejto stránke systém v sekcii **Vytvorenie ročného výkazu** automaticky vytvorí **Prílohu č. 1 k RV PPZP** za konkrétny rok.

**Manuálne zaevidované údaje v rámci tejto evidencie ostávajú vo vašej databáze, nie je potrebné ich opätovne evidovať v nasledujúcich rokoch, len ich aktualizovať** – použitím funkcionalít, ktoré sú uvedené v bode - **2.3 Ďalšie funkcionality na stránke Evidencia zamestnancov, ktorí sú občanmi so zdravotným postihnutím.** 

Na tejto stránke je aj funkcionalita, ktorá umožní **export dát** z portálu **a import dát** z externých systémov resp. aplikácii zamestnávateľa na túto stránku modulu PPZP. Podrobnejšie informácie o importe dát a doplnení údajov na stránke **Evidencia zamestnancov, ktorí sú občanmi so zdravotným postihnutím** sú uvedené v samostatnom návode - **Návod pre import a export dát zamestnancov, ktorí sú občanmi so zdravotným postihnutím (RV PPZP)**. **Použitím importu dát budú všetky údaje a pôvodne naimportované údaje zmazané a nahradené novými**.

Stránka obsahuje aj ďalšie funkcionality, ktoré umožňujú vyhľadávanie a filtrovanie zaevidovaných údajov, export zaevidovaných údajov do excelu a úpravu základných údajov zamestnanca, záznamu resp. záznamov o trvaní pracovného pomeru, o trvaní invalidity a % miere poklesu. Postup použitia ďalších funkcionalít je uvedený v bodoch **2.2 Vyhľadávanie a filtrovanie údajov v tabuľke zamestnancov, ktorí sú občanmi so ZP** a **2.3 Ďalšie funkcionality na stránke Evidencia zamestnancov, ktorí sú občanmi so zdravotným postihnutím.**

#### <span id="page-5-0"></span> $2.1$ **Evidencia zamestnancov, ktorí sú občanmi so zdravotným postihnutím**

Na stránke **Evidencia zamestnancov, ktorí sú občanmi so zdravotným postihnutím** kliknite na tlačidlo Pridať nového zamestnanca .

**Modul Plnenie povinného podielu zamestnávania občanov so ZP –** PRÁCE, SOCIÁLNYCH<br>VECÍ A RODINY<br>SLOVENSKEJ REPUBLIKY **vedenie evidencií k RV PPZP, generovanie a odosielanie RV PPZP**

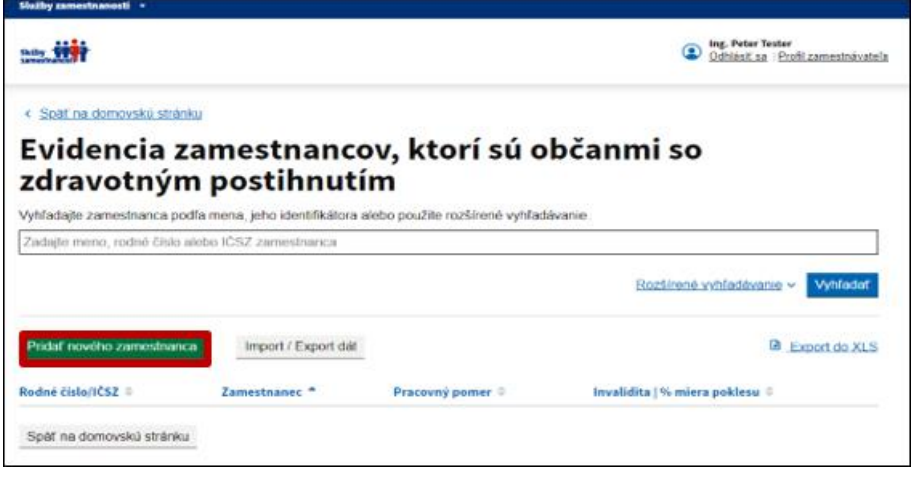

Zobrazí sa obrazovka **Pridať nového zamestnanca,** kde môžete zaevidovať základné údaje o zamestnancovi, ktorý je občanom so ZP, záznamy o pracovnom pomere, resp. pracovných pomeroch a záznamy o invalidite. Na obrazovke sú tieto údaje rozdelené do troch blokov:

**Základné údaje**

**MINISTERSTVO** 

- **Záznamy o pracovnom pomere**
- **Záznamy o invalidite**

V prvom bloku **Základné údaje** doplňte nasledujúce údaje:

- *Typ identifikátora zamestnanca* povinný údaj; označte prepínač pri type identifikátora **Rodné číslo** *(ak evidujete údaje zamestnanca* – *občana SR)* alebo prepínač pri type identifikátora **Identifikačné číslo sociálneho zabezpečenia** *(ak evidujete zamestnanca – cudzinca)* a v textovom poli pod označeným identifikátorom doplňte jeho hodnotu bez lomky.
- *Titul pred menom*  do textového poľa doplňte titul občana *(pred menom),* ak ho občan má. Postupným doplňovaním titulu sa zobrazí zoznam s jednotlivými druhmi titulov. Ak sa v zozname zobrazí príslušný titul, označte ho a ten sa doplní do textového poľa.
- *Meno*  povinný údaj; doplňte meno do textového poľa.
- *Priezvisko* povinný údaj; doplňte priezvisko do textového poľa.
- *Titul za menom*  môžete ho doplniť rovnakým spôsobom ako *Titul pred menom.*

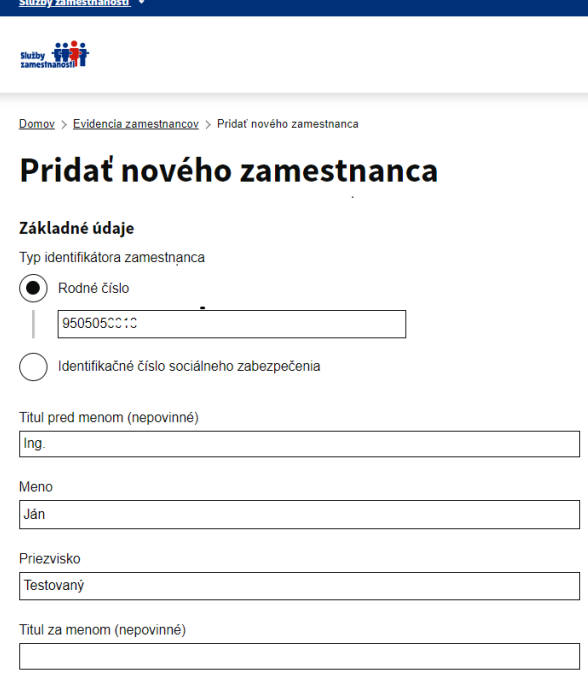

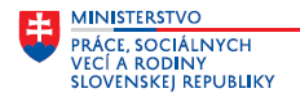

V druhom bloku **Záznamy o pracovnom pomere** doplňte nasledujúce údaje:

- *Názov profesie podľa SK ISCO-08*  povinný údaj; v textovom poli doplňte názov profesie, ktorú vykonáva zamestnanec, ktorý je občanom so ZP. Postupným doplňovaním názvu profesie v textovom poli sa v rozbaľovacom zozname zobrazia názvy profesií, tak ako sú uvedené v Národnej sústave kvalifikácií **SK ISCO-08.** Ak sa v zozname zobrazí názov profesie, ktorú chcete doplniť, označte ju v zozname a tá sa doplní do textového poľa.
- *Pracovný pomer na pozícii*  povinný údaj; označte prepínač **trvá** alebo **skončil**, podľa toho, **či pracovný pomer zamestnanca v roku, za ktorý sa predkladá RV PPZP trvá alebo skončil**.
	- o Ak označíte prepínač **trvá** –tak doplňte v položke **Začiatok pracovného pomeru** dátum skutočného začiatku pracovného pomeru zamestnanca, ktorý trvá v tvare dd.mm.rrrr.
	- o Ak označíte prepínač **skončil** –tak doplňte dátum skutočného začiatku pracovného pomeru v položke **Začiatok pracovného pomeru**, aj dátum skutočného skončenia pracovného pomeru v položke **Koniec pracovného pomeru** v tvare dd.mm.rrrr.

Ak pôvodne zaevidovaný pracovný pomer skončil a v ďalšom období došlo k vzniku nového pomeru, tak

môžete použiť funkcionalitu **Pridať ďalší pracovný pomer** a podľa vyššie uvedeného postupu zaevidovať údaje o ďalšom pracovnom pomere tohto zamestnanca a jeho trvaní. **Portál neumožní evidovať súbežné pracovné pomery – pracovné pomery sa nemôžu prekrývať** *(súvisí to s výpočtom pri započítavaní povinného podielu zamestnávania zamestnancov, ktorí sú občanmi so ZP).*

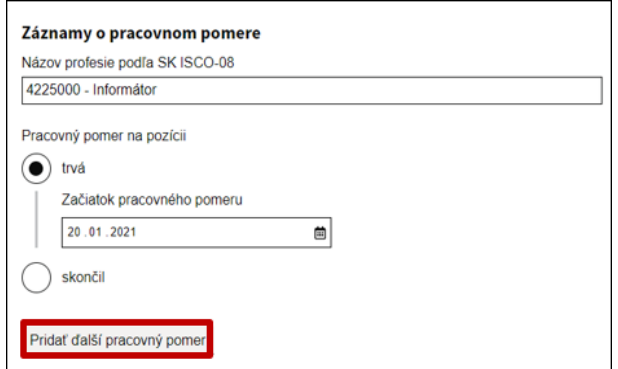

V treťom bloku **Záznamy o miere invalidity** doplňte nasledujúce údaje:

- *Percentuálna miera poklesu vykonávať zárobkovú činnosť*  povinný údaj; označte prepínač pri položke **nad 70%** alebo **41 - 70%** podľa priznanej percentuálnej miery poklesu vykonávať zárobkovú činnosť zamestnanca, ktorý je občanom so ZP v období, ktoré doplníte v nasledujúcej položke.
- *Invalidita* povinný údaj; označte prepínač **trvá** alebo **skončila**, podľa toho, či invalidita % miera poklesu v roku, za ktorý sa predkladá RV PPZP trvá alebo skončila.
	- o Ak označíte prepínač **trvá** tak doplňte v položke **Začiatok invalidity** dátum skutočného priznania invalidity uvedenej v predchádzajúcej položke, ktorá trvá v tvare dd.mm.rrrr.
	- o Ak označíte prepínač **skončila** tak doplňte dátum skutočného začiatku invalidity v položke **Začiatok invalidity**, aj dátum skutočného skončenia invalidity v položke **Koniec invalidity** uvedenej v predchádzajúcej položke v tvare dd.mm.rrrr

Ak pôvodne zaevidovaná *Percentuálna miera poklesu vykonávať zárobkovú činnosť* bola ukončená a v nasledujúcom období došlo k priznaniu novej, resp. jej prehodnoteniu, tak môžete použiť funkcionalitu Pridať invaliditu

 a podľa vyššie uvedeného postupu zaevidovať údaje o ďalšej invalidite zamestnanca a jej trvaní. **Portál neumožní evidovať súbežné invalidity – trvania invalidity sa nemôžu prekrývať** *(súvisí to s výpočtom pri započítavaní povinného podielu zamestnávania zamestnancov, ktorí sú občanmi so ZP).*

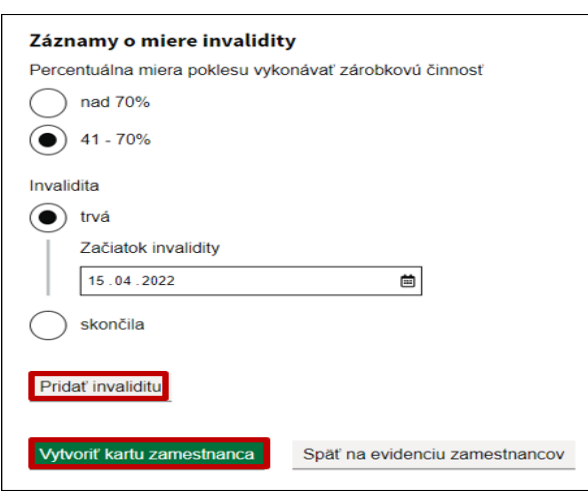

**MINISTERSTVO** 

PRÁCE, SOCIÁLNYCH<br>VECÍ A RODINY<br>SLOVENSKEJ REPUBLIKY

Vytvoriť kartu zamestnanca

Po doplnení údajov zamestnanca, ktorý je občanom so ZP kliknite na tlačidlo v dolnej časti obrazovky. Zobrazí sa informácia o úspešnom pridaní zamestnanca do evidencie zamestnancov, občanov so ZP.

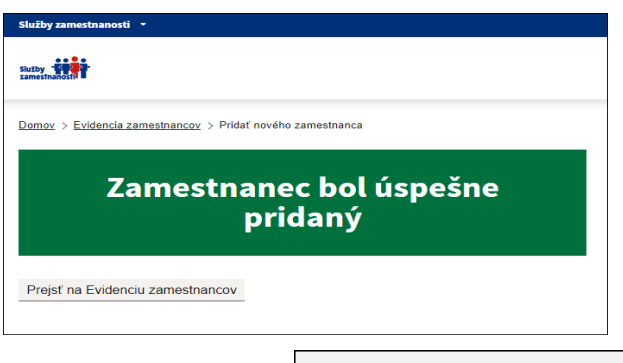

Po kliknutí na tlačidlo Prejsť na Evidenciu zamestnancov v dolnej časti obrazovky sa zaevidované údaje o zamestnancovi, ktorý je občanom so ZP doplnia do tabuľky na stránke **Evidencia zamestnancov, ktorí sú občanmi so zdravotným postihnutím.**

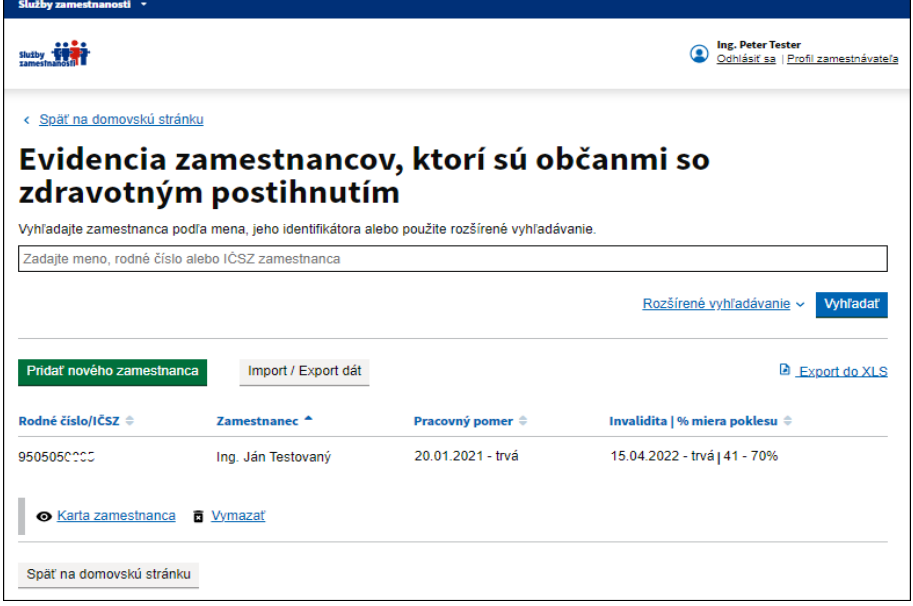

*Pozn.: Pri manuálnom evidovaní zamestnancov, ktorí sú občanmi so ZP si v rámci modulu PPZP vytvárate vlastnú databázu – t. j. ak ste už zamestnanca zaevidovali, tak sa už nachádza vo vašej databáze a modul PPZP neumožní zamestnanca evidovať duplicitne. Základné údaje o zamestnancovi zaevidovanom vo vašej databáze môžete aktualizovať. Aktualizovať a doplniť môžete aj záznamy o jeho pracovnom pomere aj invalidite.* 

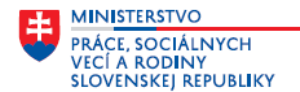

### <span id="page-9-0"></span>**Vyhľadávanie a filtrovanie údajov v tabuľke zamestnancov, ktorí sú občanmi so ZP**

Na stránke **Evidencia zamestnancov, ktorí sú občanmi so zdravotným postihnutím** sú polia na vyhľadávanie a filtrovanie údajov zaevidovaných v tabuľke. Na zobrazenie všetkých filtrov je potrebné kliknúť na funkcionalitu  $\sqrt{\frac{\text{Rozšírené vyhľadávanie}}{V}}$  v pravej časti obrazovky nad tabuľkou so zaevidovanými údajmi zamestnancov, ktorí sú občanmi so ZP.

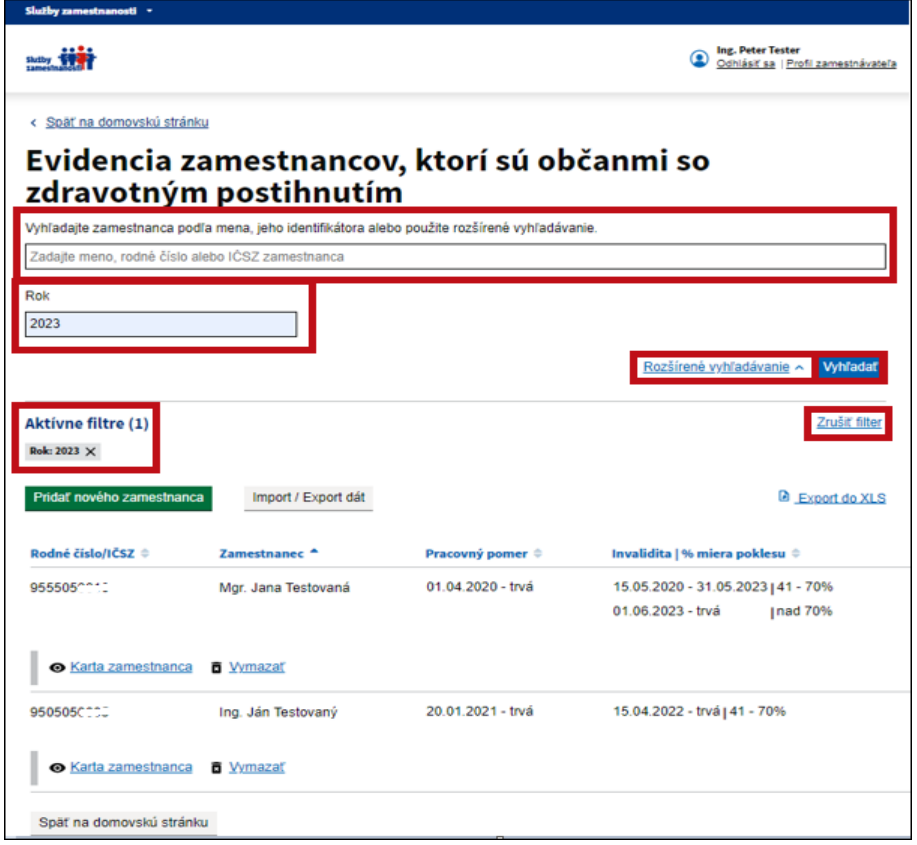

 Na vyhľadávanie zamestnancov, ktorí sú občanmi so ZP môžete použiť vyhľadávacie pole **Vyhľadajte zamestnanca podľa mena, jeho identifikátora** – do textového poľa zadajte meno, priezvisko alebo

hodnotu identifikátora a potom kliknite na tlačidlo **Vyhľadaľ** . Zobrazia sa iba zamestnanci podľa zvoleného filtra.

 Na filtrovanie - vyhľadávanie údajov **podľa obdobia trvania pracovného pomeru** môžete použiť **Vyhľadať** 

vyhľadávacie pole **Rok** – do textového poľa zadajte konkrétny rok a potom kliknite na tlačidlo Zobrazia sa všetci zamestnanci, ktorí sú občanmi so ZP, ktorých pracovné pomery trvajú, začali alebo skončili v uvedenom roku.

- Zrušiť filter Aktívne filtre môžete zrušiť kliknutím na
- Na jednoduchšie vyhľadávanie a prezeranie môžete údaje v tabuľke zoradiť **abecedne (A-Z, Z-A)** alebo **číselne** *(okrem stĺpca % miera poklesu)* . Kliknite na názov konkrétneho stĺpca v záhlaví tabuľky a údaje sa zoradia vzostupne alebo zostupne (*zamestnanci sa zoradia abecedne podľa priezviska)*.

#### <span id="page-9-1"></span>**Ďalšie funkcionality na stránke Evidencia zamestnancov, ktorí sú občanmi so**   $2.3$ **zdravotným postihnutím**

Na stránke **Evidencia zamestnancov, ktorí sú občanmi so zdravotným postihnutím** sa nachádzajú funkcionality - tlačidlá a činnosti na prácu so zaevidovanými údajmi v tabuľke. Umožňujú export údajov do excelu, úpravu údajov zamestnanca, ktorý je občanom so ZP, úpravu údajov o pracovnom pomere a invalidite na karte zamestnanca.

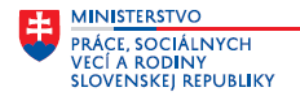

### <span id="page-10-0"></span>**2.3.1 Export údajov do excelu**

Tlačidlo **B** Export do XLS sa nachádza v pravom hornom rohu nad tabuľkou zamestnancov, ktorí sú občanmi so ZP na stránke **Evidencia zamestnancov, ktorí sú občanmi so zdravotným postihnutím**. Umožňuje údaje zobrazené v tabuľke *(všetky zaevidované, resp. len tie, ktoré sú zobrazené po použití filtrov)* exportovať do excelu. Keď kliknete na tlačidlo, vytvorí sa súbor .xls, ktorý môžete uložiť, vytlačiť, upraviť.

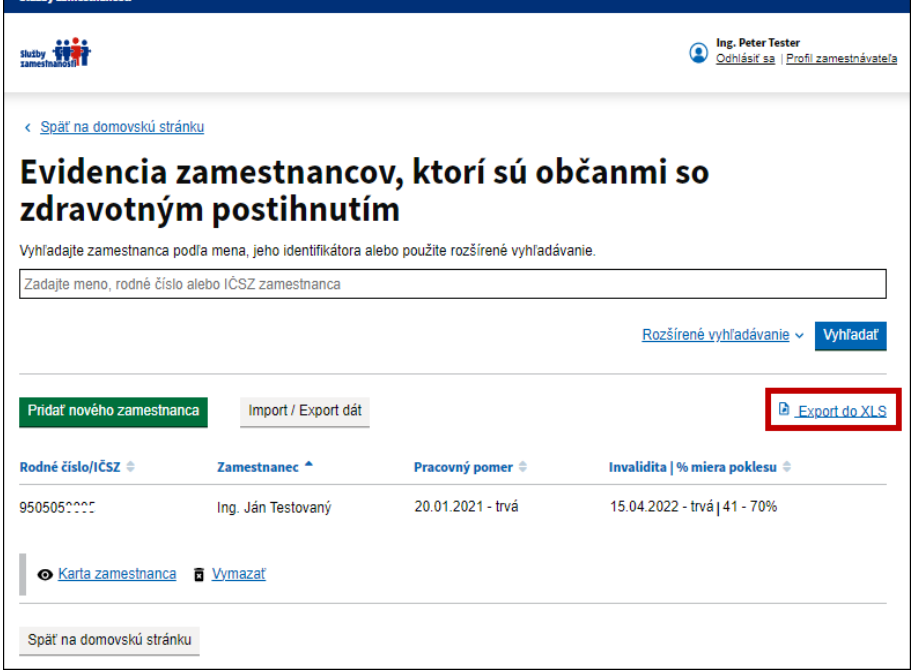

## <span id="page-10-1"></span>**2.3.2 Úprava zaevidovaných údajov zamestnanca, ktorý je občanom so ZP**

Na stránke **Evidencia zamestnancov, ktorí sú občanmi so zdravotným postihnutím** pod každým zaevidovaným riadkom s údajmi o zamestnancovi, ktorý je občanom so ZP, jeho pracovnom pomere a invalidite sú funkcionality, ktorých použitím môžete upraviť, doplniť aj vymazať zaevidované údaje.

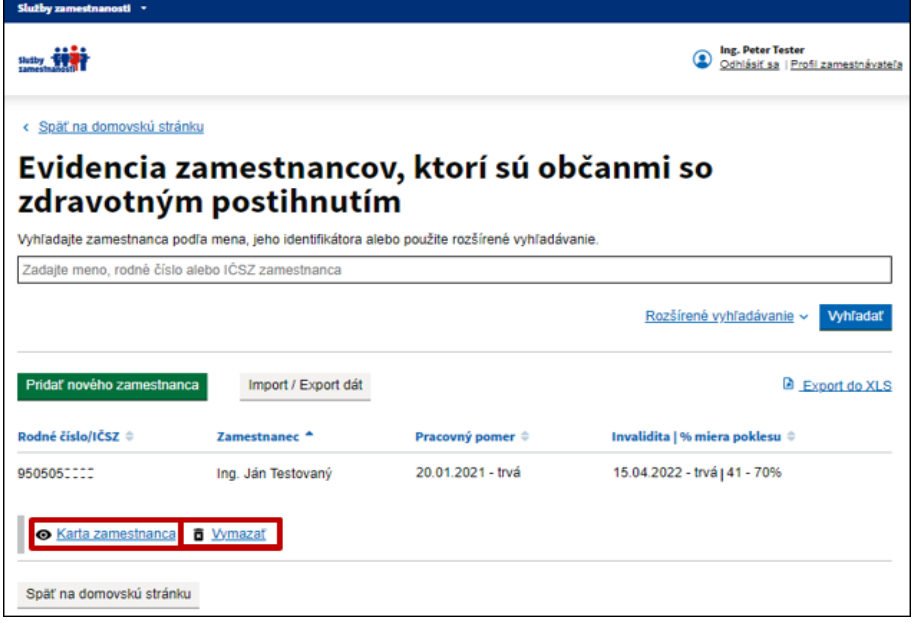

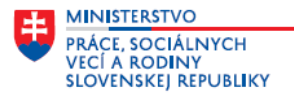

Kliknite na odkaz **o** Karta zamestnanca zobrazí sa obrazovka – karta konkrétneho zamestnanca, ktorý je občanom so ZP. Všetky údaje, ktoré boli pôvodne zaevidované *(podľa postupu uvedeného v bode 2.1 Evidencia zamestnancov, ktorí sú občanmi so zdravotným postihnutím)* môžete na karte zamestnanca upraviť. Okrem toho záznamy o pracovnom pomere a záznamy o invalidite môžete doplniť aj vymazať. Postup je uvedený v nasledujúcich bodoch.

**Vymazanie (odstránenie) údajov o zamestnancovi, ktorý je občanom so ZP –** Po kliknutí na tlačidlo Vymazať

sa zobrazí upozornenie, že údaje o zamestnancovi sa odstránia a nebudete sa môcť k nim vrátiť. Po odsúhlasení tohto upozornenia sa záznamy zamestnanca, ktorý je občanom so ZP odstránia.

### <span id="page-11-0"></span>**2.3.2.1 Úprava základných údajov zamestnanca, ktorý je občanom so ZP**

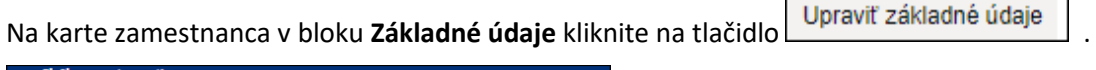

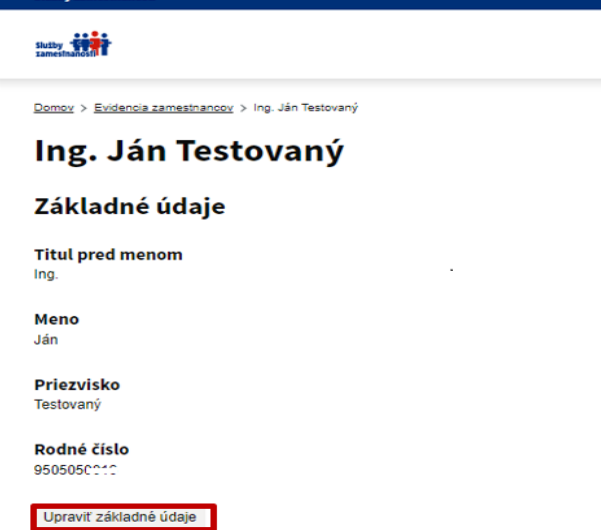

Na obrazovke **Upraviť základné údaje** môžete upraviť údaje vo všetkých položkách.

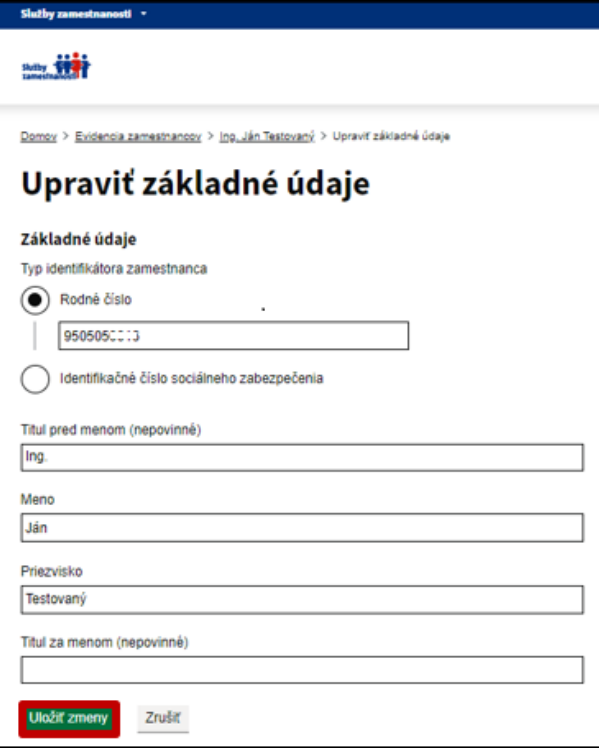

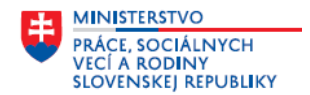

Po úprave kliknite na tlačidlo **Uložiť zmeny** . Zobrazí sa informácia o tom, že základné údaje zamestnanca boli zmenené.

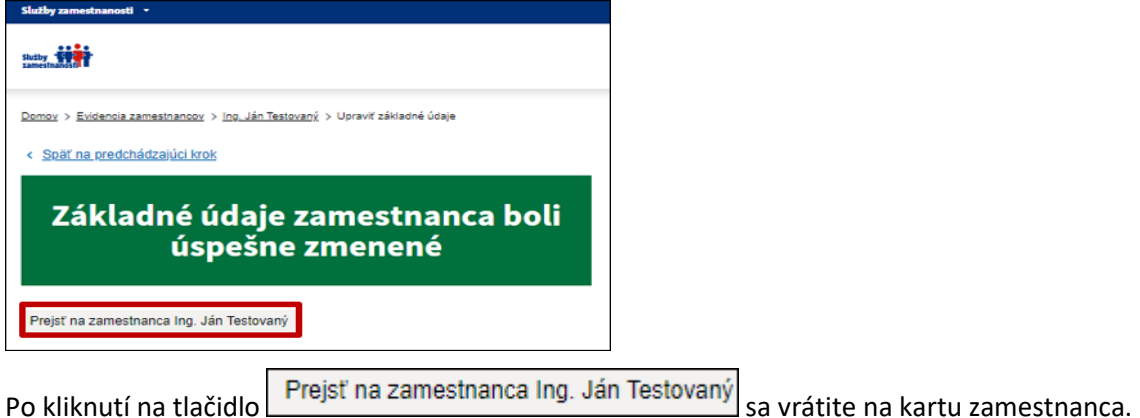

## <span id="page-12-0"></span>**2.3.2.2 Úprava, doplnenie a vymazanie záznamu o pracovnom pomere zamestnanca**

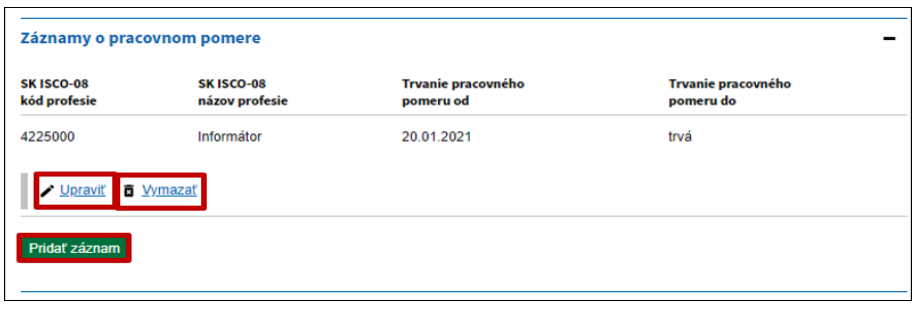

Na karte zamestnanca v bloku **Záznamy o pracovnom pomere** môžete:

**Upraviť údaje o pracovnom pomere** – Po kliknutí na tlačidlo **v Upraviť** sa zobrazí obrazovka Upraviť **záznam o pracovnom pomere**, na ktorej môžete upraviť údaje o profesii a trvaní pracovného pomeru zamestnanca, ktorý je občanom so ZP *(napr. doplniť skončenie pracovného pomeru)*.

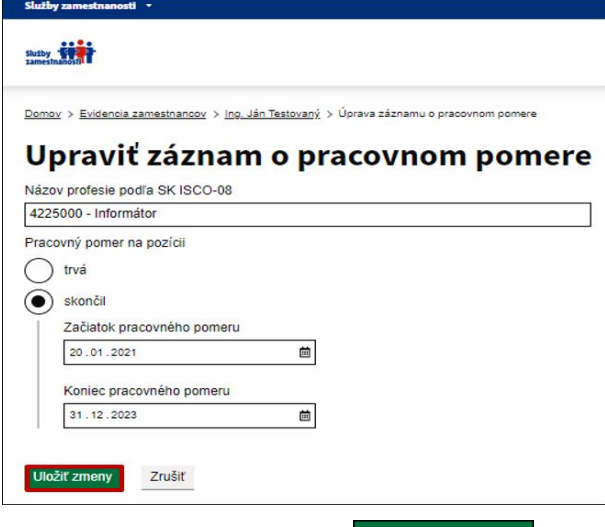

Po úprave kliknite na tlačidlo **Uložiť zmeny** . Zobrazí sa informácia o tom, že záznam o pracovnom pomere bol zmenený.

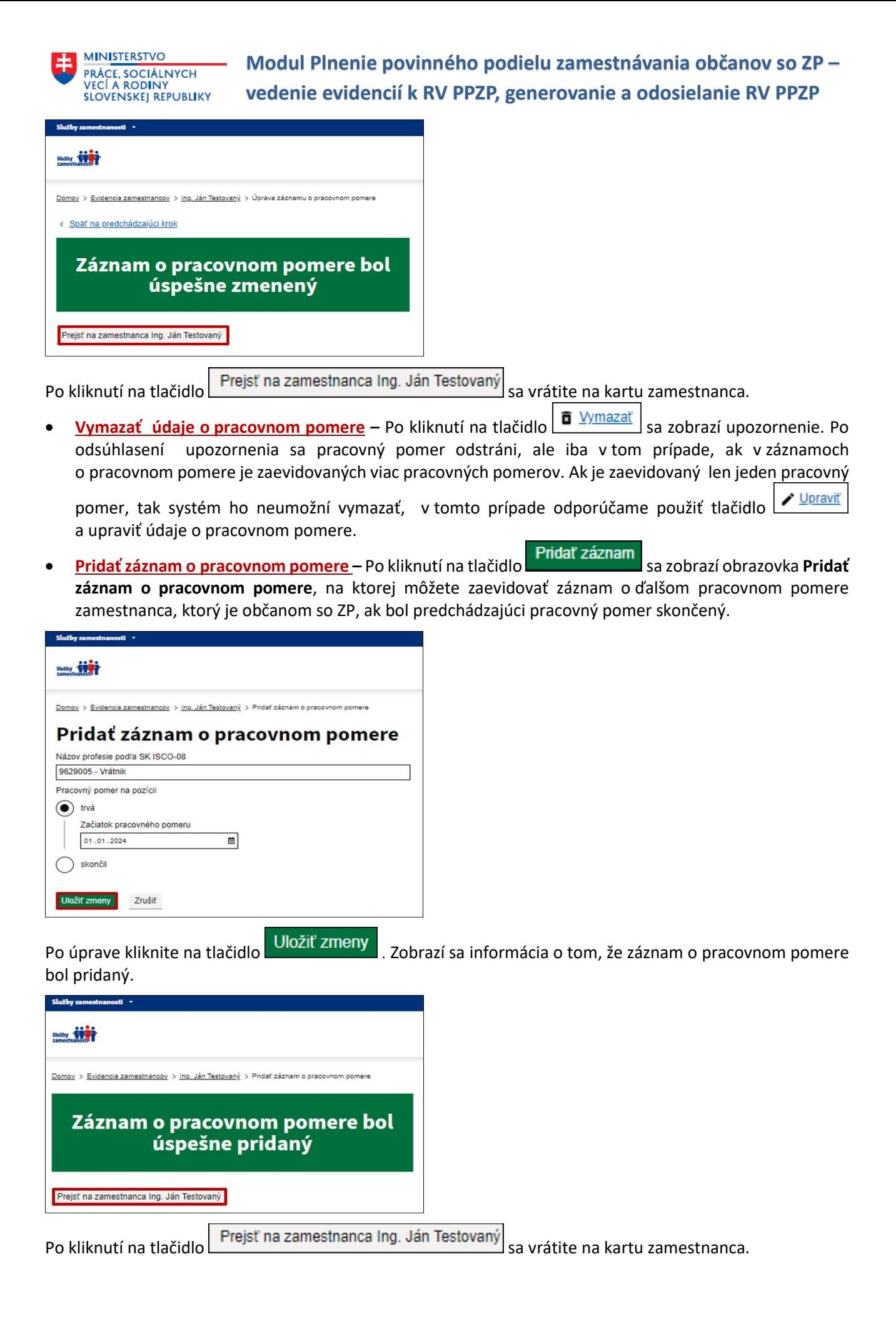

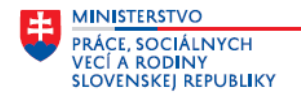

### <span id="page-14-0"></span>**2.3.2.3 Úprava, doplnenie a vymazanie záznamu o invalidite zamestnanca**

Na karte zamestnanca v bloku **Záznamy o invalidite** môžete:

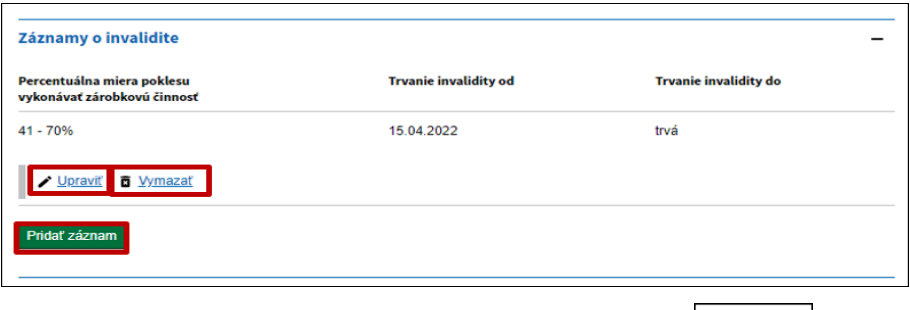

**Upraviť údaje o invalidite** – Po kliknutí na tlačidlo  $\sqrt{\frac{Upravit}{g}}$  sa zobrazí obrazovka **Upraviť záznam o miere invalidity**, na ktorej môžete upraviť údaje o invalidite *(% miere poklesu)* zamestnanca, ktorý je občanom so ZP a jej trvaní *(napr. doplniť skončenie invalidity)*.

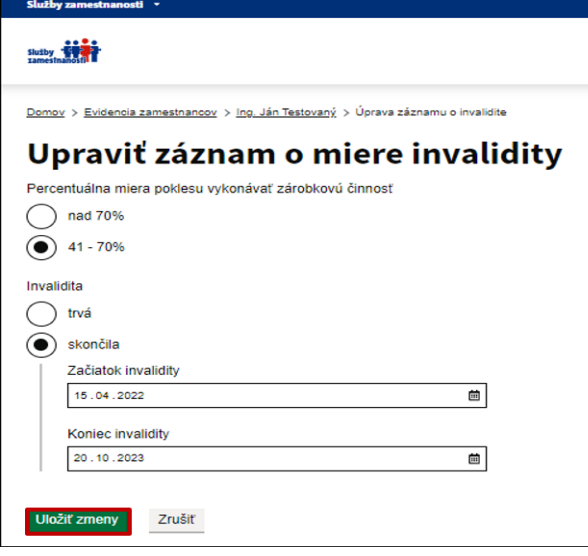

Po úprave kliknite na tlačidlo Uložiť zmeny . Zobrazí sa informácia o tom, že záznam o invalidite bol zmenený.

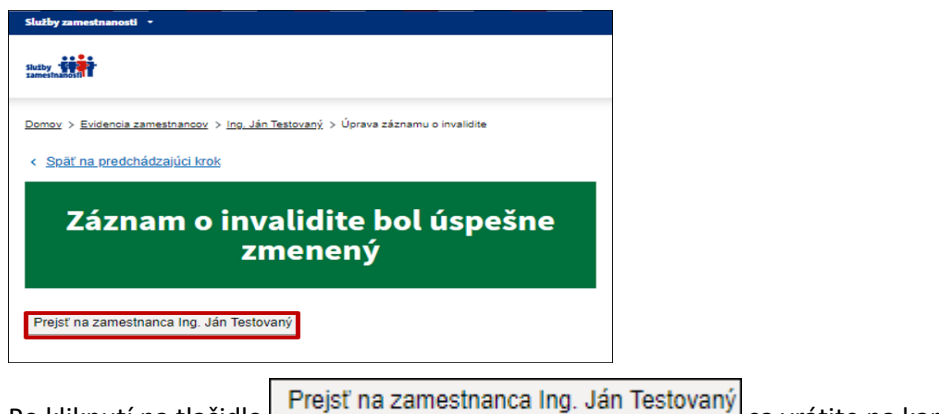

Po kliknutí na tlačidlo **sa vrátite na kartu zamestnanca**.

**Vymazať údaje o invalidite** – Po kliknutí na tlačidlo  $\boxed{a}$  Vymazať sa zobrazí upozornenie. Po odsúhlasení upozornenia sa údaje o invalidite zamestnanca odstránia, ale iba v tom prípade, ak v záznamoch o invalidite je zaevidovaných viac záznamov o invalidite zamestnanca. Ak je zaevidovaný len jeden

Upravit záznam, tak systém ho neumožní vymazať, v tomto prípade odporúčame použiť tlačidlo a upraviť údaje o invalidite.

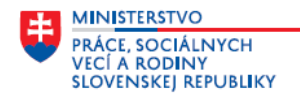

- 
- **Pridať záznam o invalidite –** Po kliknutí na tlačidlo **Pridať záznam** sa zobrazí obrazovka **Pridať záznam o miere invalidity**, na ktorej môžete zaevidovať záznam o ďalšej invalidite *(% miere poklesu)* zamestnanca, ktorý je občanom so ZP a jej trvaní, len ak bolo trvanie predchádzajúcej invalidity skončené.

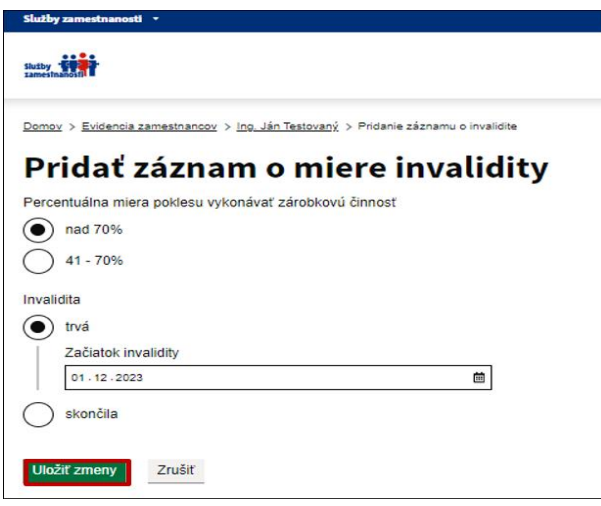

Po úprave kliknite na tlačidlo **Uložiť zmeny** . Zobrazí sa informácia o tom, že záznam o invalidite bol pridaný.

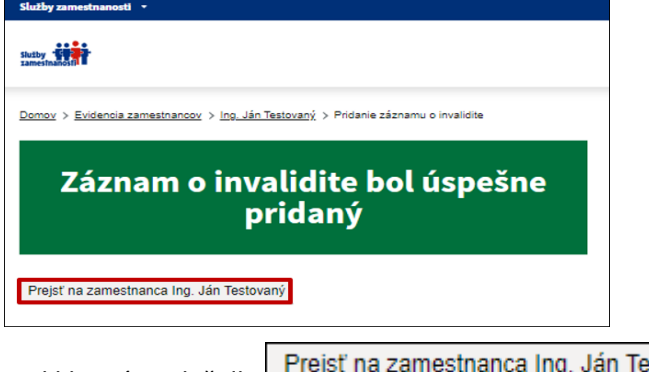

Po kliknutí na tlačidlo **Prejsť na zamestnanca Ing. Ján Testovaný** sa vrátite na kartu zamestnanca.

Po úpravách na karte zamestnanca kliknite v spodnej časti karty zamestnanca na tlačidlo Späť na evidenciu zamestnancov a vrátite sa na stránku **Evidencia zamestnancov, ktorí sú občanmi so** 

<span id="page-15-0"></span>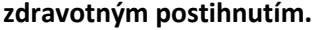

### **3 Evidencia zákaziek a vyhradených zákaziek**

V rámci sekcie **Evidencia zákaziek a vyhradených zákaziek** môžete evidovať zákazky a vyhradené zákazky na účely plnenia povinného podielu zamestnávania občanov so ZP podľa ustanovení § 64 a § 64a zákona o službách zamestnanosti, ak zamestnávateľ plnil túto povinnosť zadaním zákaziek alebo vyhradených zákaziek. Ku každej zaevidovanej zákazke alebo vyhradenej zákazke systém umožní **pridať povinné prílohy** – kópie dokladov určené pre jednotlivé formy plnenia. V rámci sekcie si vytvárate vlastnú databázu dodávateľov zákaziek a vyhradených zákaziek na stránke **Zoznam dodávateľov**.

V rámci sekcie sú odkazy na stránky:

- **Evidencia zákaziek a vyhradených zákaziek**
- **Zoznam dodávateľov**

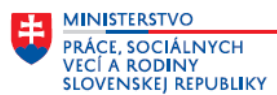

Evidencia zákaziek alebo vyhradených zákaziek Tu môžete evidovať zákazky, vyhradené zákazky pre plnenie povinného podielu zamestnávania občanov so \_ zdravotným postihnutím podľa ustanovení 8 64 a 8 64 azákona č. 5/2004 Z z o službách zamestnanosti a o zmene a doplnení niektorých zákonov v znení neskorších predpisov. Evidencia zákaziek a vyhradených zákaziek

<span id="page-16-0"></span>Zoznam dodávateľov

#### $3.1$ **Evidencia zákaziek a vyhradených zákaziek**

Po kliknutí na odkaz Evidencia zákaziek a vyhradených zákaziek sa zobrazí stránka **Evidencia zákaziek a Po kliknutí vyhradených zákaziek.** Stránka je určená na evidovanie údajov o zákazkách a vyhradených zákazkách na účely plnenia povinného podielu zamestnávania občanov so ZP. Pri evidovaní údajov sú zapracované pravidlá, na základe ktorých sa automaticky prednastavia položky, ktoré sú podkladom pre automatické výpočty hodnoty zákazky a vyhradenej zákazky na započítanie zamestnancov, ktorí sú občanmi so ZP v RV PPZP.

Z údajov zaevidovaných na tejto stránke systém v sekcii **Vytvorenie ročného výkazu** automaticky vygeneruje **Prílohu č. 2 k RV PPZP** za konkrétny rok.

Stránka obsahuje aj ďalšie funkcionality, ktoré umožňujú vyhľadávanie a filtrovanie údajov zaevidovaných v tabuľke, export zaevidovaných údajov do excelu a úpravu údajov zaevidovanej zákazky alebo vyhradenej zákazky. Postup použitia ďalších funkcionalít je uvedený v bodoch **3.1.1 Vyhľadávanie a filtrovanie údajov v tabuľke zaevidovaných zákaziek a vyhradených zákaziek** a **3.1.2 Ďalšie funkcionality na stránke Evidencia zákaziek a vyhradených zákaziek**.

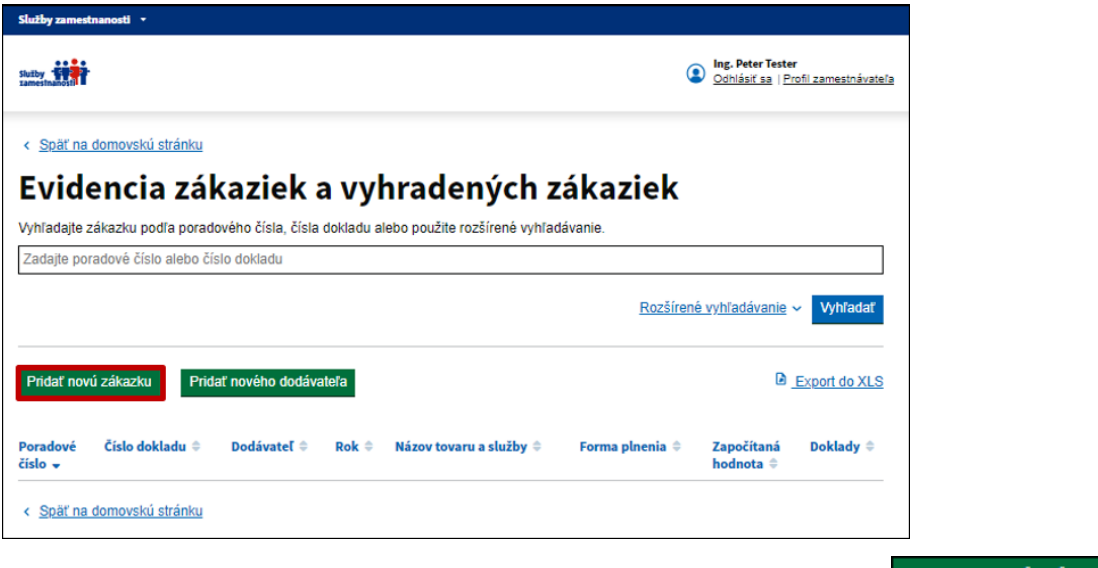

Na stránke **Evidencia zákaziek a vyhradených zákaziek** kliknite na tlačidlo **.** Zobrazí sa obrazovka **Pridať novú zákazku.** Na obrazovke doplňte nasledujúce údaje:

 *v čase realizácie zákazky som bol platiteľom DPH* – pre započítanie hodnoty zákazky pri odobratých tovaroch a prijatých službách uveďte údaj, či ste boli v čase realizácie zákazky platiteľom DPH – **ak ste boli platiteľom DPH označte začiarkavacie políčko**, **ak ste neboli platiteľom DPH, tak políčko ostane nezačiarknuté**.

*Pozn.: Zamestnávateľ, ktorý nie je platiteľom dane z pridanej hodnoty, započítava do ceny zákazky aj daň z pridanej hodnoty. Zamestnávateľ, ktorý je platiteľom dane z pridanej hodnoty, nezapočítava do ceny zákazky daň z pridanej hodnoty.*

#### **Údaje o dodávateľovi**

 *Dodávateľ* – povinná položka; kliknite v textovom poli a v rozbaľovacom zozname označte dodávateľa zo zoznamu dodávateľov zákaziek a vyhradených zákaziek, ten sa doplní do textového poľa. V rámci

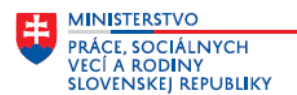

ponuky je aj možnosť **Pridať nového dodávateľa** – keď označíte túto možnosť, tak môžete jednoduchým spôsobom pridať nového dodávateľa do svojej databázy – **Zoznamu dodávateľov**. Doplňte údaje v týchto položkách:

- o *IČO* povinný údaj; v textovom poli doplňte IČO *(jeho hodnotu)*.
- o *Názov dodávateľa* povinný údaj; v textovom poli doplňte obchodné meno podľa aktuálneho výpisu z OR SR alebo výpisu ŽR SR, resp. z RPO.

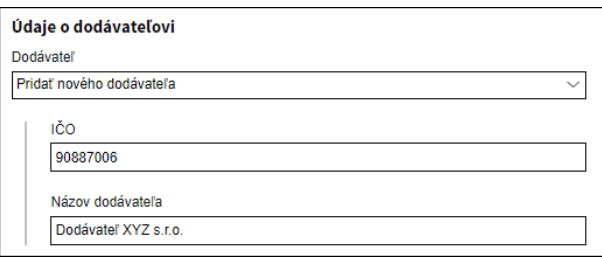

*Portál umožňuje evidovať dodávateľov aj na stránke Zoznam dodávateľov – postup evidencie dodávateľov a ďalšie možnosti úpravy údaj o dodávateľoch zákaziek alebo vyhradených zákaziek sú uvedené v bode 3.2 Zoznam dodávateľov a evidovanie nového dodávateľa zákaziek alebo vyhradených zákaziek.*

 *Typ realizátora zákazky alebo vyhradenej zákazky* – povinná položka; označte začiarkavacie políčko kde je uvedený typ realizátora zákazky alebo vyhradenej zákazky – či je to chránená dielňa, chránené pracovisko alebo integračný podnik.

#### **Údaje o zákazke**

- *Číslo dokladu*  povinná položka; doplňte číslo dokladu číslo objednávky, číslo zmluvy o realizácii vyhradenej zákazky, ...
- *Rok plnenia zákazky*  povinná položka; v rozbaľovacom zozname označte rok plnenia zákazky, ten sa doplní do textového poľa.
- *Názov tovaru/služby*  povinná položka; doplňte stručný názov tovarov alebo služieb, ktoré boli predmetom zákazky alebo vyhradenej zákazky.
- *Forma plnenia*  povinná položka; v rozbaľovacom zozname označte formu plnenia zákazky *(01 - Odobraté tovary, 02 - Prijaté služby, 03 - Nákup a predaj tovarov alebo 04 - Vyhradená zákazka)*, tá sa doplní do textového poľa.

Po doplnení položky **Forma plnenia** sa na obrazovke zobrazia ďalšie položky.

- *Bankové spojenie*  IBAN, na ktorý ste uhradili hodnotu zákazky.
- *Variabilný symbol*  spravidla by to malo byť číslo dokladu, ktorým sa dá jednoznačne určiť, že ide o zaevidovanú zákazku.
- *Suma (EUR), Suma bez DPH (EUR) , Suma (EUR) – 10 % peňažného plnenia bez DPH pri forme plnenia 03 - Nákup a predaj tovarov alebo Výška súťažnej ceny (EUR)* – povinná položka; názov položky sa automaticky prednastaví podľa údajov doplnených v predchádzajúcich položkách – t. j. či ste boli/neboli v čase realizácie zákazky platiteľom DPH a formy plnenia. V tejto položke **doplňte len jednu sumu v eurách, tú ktorá je prednastavená a započíta sa na preukazovanie plnenia povinného podielu zamestnávania občanov so ZP zadaním zákazky alebo vyhradenej zákazky.**

#### **Doklady**

- *Pridať doklad* povinná položka; po kliknutí v tejto položke k jednotlivým formám plnenia v jednom pdf súbore priložte nasledujúce doklady:
	- o **Odobraté tovary** kópia objednávky, zmluvy, faktúry, dodacieho listu, výpis z účtu o platbe, príjmový/výdavkový pokladničný doklad, ...
	- o **Prijaté služby**  kópia objednávky, zmluvy o poskytnutí služieb. V zmluve by malo byť uvedené predmet zmluvy, druh poskytovaných služieb, cena, ...
	- o **Nákup a predaj tovarov**  kópia objednávky, zmluvy, faktúry, dodacieho listu, výpis z účtu o platbe, príjmový/výdavkový pokladničný doklad, ...

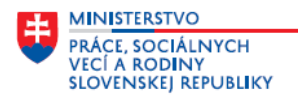

o **Vyhradená zákazka** – kópia súťažných podkladov verejného obstarávania a kópia zmluvy o realizácií vyhradenej zákazky vo verejnom obstarávaní.

Prílohou k zákazke musí byť aj kópia **Potvrdenia pre zamestnávateľa o zadaní a realizácií zákazky** a **Rozpis dodaných tovarov** od dodávateľa zákazky resp. zákaziek za kalendárny rok, za ktorý sa predkladá RV PPZP. Ak dodávateľ realizoval viac zákaziek, tak kópiu týchto dokladov doplňte k poslednej realizovanej zákazke týmto dodávateľom - *aktualizované vzory týchto dokladov sú publikované na webovom sídle Ústredia PSVR - [https://www.upsvr.gov.sk/sluzby-zamestnanosti/informacie-pre](https://www.upsvr.gov.sk/sluzby-zamestnanosti/informacie-pre-zamestnavatela/zamestnavanie-obcanov-so-zp/povinnosti-zamestnavatelov-a-moznosti-pri-zamestnavani-obcanov-so-zp.html?page_id=13012)[zamestnavatela/zamestnavanie-obcanov-so-zp/povinnosti-zamestnavatelov-a-moznosti-pri](https://www.upsvr.gov.sk/sluzby-zamestnanosti/informacie-pre-zamestnavatela/zamestnavanie-obcanov-so-zp/povinnosti-zamestnavatelov-a-moznosti-pri-zamestnavani-obcanov-so-zp.html?page_id=13012)[zamestnavani-obcanov-so-zp.html?page\\_id=13012](https://www.upsvr.gov.sk/sluzby-zamestnanosti/informacie-pre-zamestnavatela/zamestnavanie-obcanov-so-zp/povinnosti-zamestnavatelov-a-moznosti-pri-zamestnavani-obcanov-so-zp.html?page_id=13012)*

Po doplnení údajov o zákazke alebo vyhradenej zákazke a pridaní prílohy, resp. príloh kliknite na tlačidlo Vytvoriť Zákazku

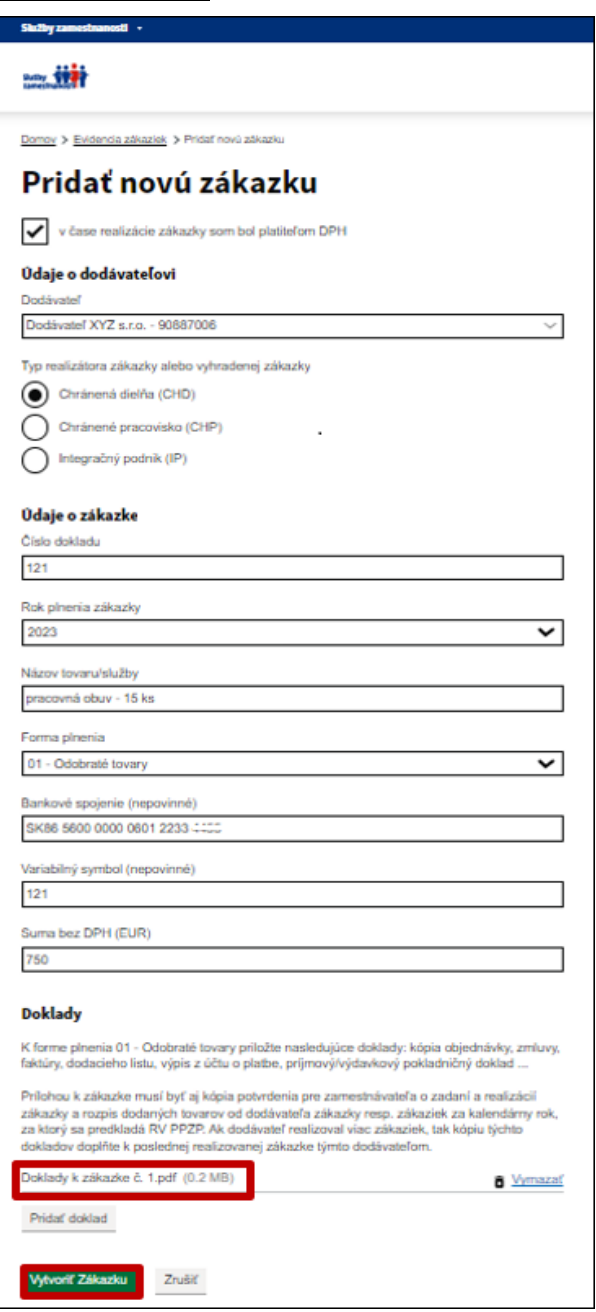

Zobrazí sa informácia o tom, že zákazka bola pridaná do evidencie zákaziek a vyhradených zákaziek.

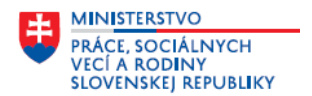

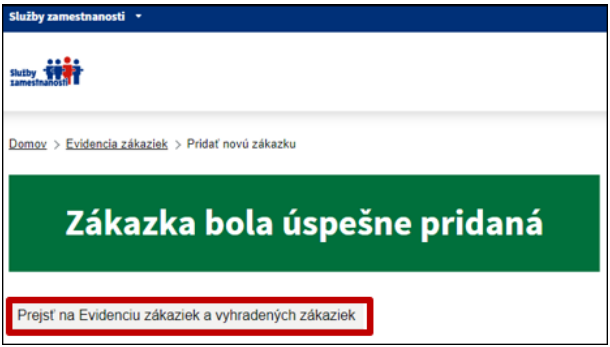

Po kliknutí na tlačidlo **Prejsť na Evidenciu zákaziek a vyhradených zákaziek portál automaticky pridelí** 

**zaevidovanej zákazke alebo vyhradenej zákazke poradové číslo** a údaje doplní do tabuľky evidencia zákaziek a vyhradených zákaziek.

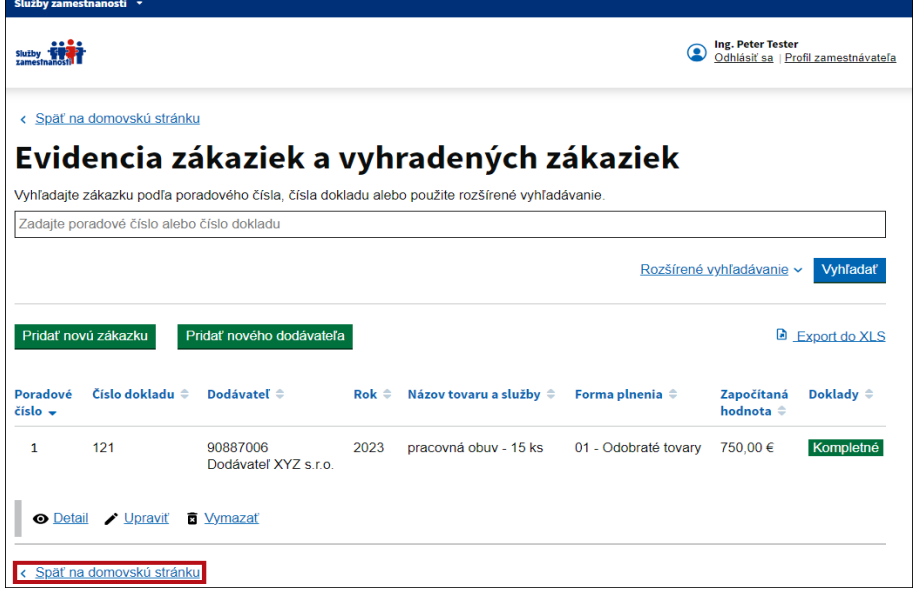

Uvedeným spôsobom postupne zaevidujte všetky zákazky a vyhradené zákazky na preukázanie plnenia povinného podielu zamestnávania občanov so ZP. Po zaevidovaní údajov kliknutím na tlačidlo < Späť na domovskú stránku sa vrátite na domovkú stránku.

### <span id="page-19-0"></span>**3.1.1 Vyhľadávanie a filtrovanie údajov v tabuľke evidencie zákaziek a vyhradených zákaziek**

Na stránke **Evidencia zákaziek a vyhradených zákaziek** sú polia na vyhľadávanie a filtrovanie údajov zaevidovaných v tabuľke. Na zobrazenie všetkých filtrov je potrebné kliknúť na funkcionalitu Rozšírené vyhľadávanie v pravej časti obrazovky nad tabuľkou.

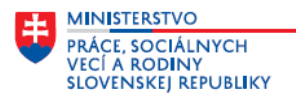

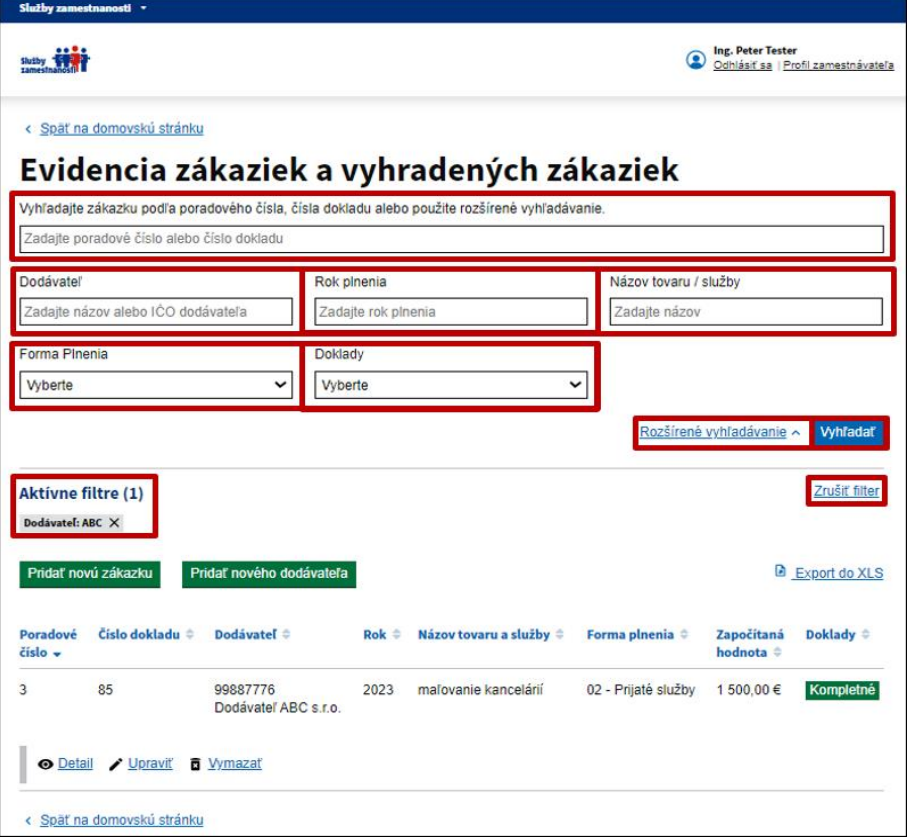

Na vyhľadávanie zákaziek alebo vyhradených zákaziek sú zapracované nasledujúce filtre, ktoré sa aktivujú po kliknutí na tlačidlo Whradať

- **Vyhľadajte zákazku podľa poradového čísla, čísla dokladu**  do textového poľa zadajte číslo, zobrazia sa zaevidované zákazky s číslom uvedeným vo filtri.
- **Dodávateľ** do textového poľa postupne zadajte názov alebo IČO dodávateľa, zobrazia sa zaevidované zákazky a vyhradené zákazky, ktoré realizoval dodávateľ uvedený vo filtri.
- **Rok plnenia**  do textového poľa zadajte konkrétny rok, zobrazia sa zaevidované zákazky a vyhradené zákazky realizované v uvedenom roku.
- **Názov tovaru/služby**  do textového poľa postupne doplňujte názov tovarov alebo služieb, zobrazia sa zaevidované zákazky a vyhradené zákazky s názvom uvedeným v textovom poli.
- **Forma Plnenia**  kliknite v textovom poli a v rozbaľovacom zozname označte formu plnenia, zobrazia sa zaevidované zákazky realizované v rámci vybranej formy plnenia.
- **Doklady**  kliknite v textovom poli a v rozbaľovacom zozname označte jednu z možností, zobrazia sa zákazky podľa zvolenej možnosti – buď tie, kde chýbajú prílohy dokladov, alebo tie kde sú kompletné.

Aktívne filtre môžete zrušiť kliknutím na <sup>Zrušiť filter</sup>

 Na jednoduchšie vyhľadávanie a prezeranie môžete údaje v tabuľke zoradiť **abecedne (A-Z, Z-A)** alebo **číselne** . Kliknite na názov konkrétneho stĺpca v záhlaví tabuľky a údaje sa zoradia vzostupne alebo zostupne.

## <span id="page-20-0"></span>**3.1.2 Ďalšie funkcionality na stránke Evidencia zákaziek a vyhradených zákaziek**

Na stránke **Evidencia zákaziek a vyhradených zákaziek** sa nachádzajú funkcionality - tlačidlá a činnosti na prácu so zaevidovanými údajmi v tabuľke. Umožňujú export údajov do excelu, úpravu údajov zákazky alebo vyhradenej zákazky alebo jej vymazanie.

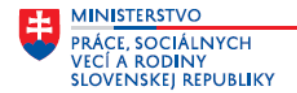

### <span id="page-21-0"></span>**3.1.2.1 Export údajov do excelu**

Tlačidlo <sup>a</sup> Export do XLS sa nachádza v pravom hornom rohu nad tabuľkou na stránke **Evidencia zákaziek a vyhradených zákaziek**. Umožňuje údaje zobrazené v tabuľke *(všetky zaevidované, resp. len tie, ktoré sú zobrazené po použití filtrov)* exportovať do excelu. Keď kliknete na tlačidlo, vytvorí sa súbor .xls, ktorý môžete uložiť, vytlačiť, upraviť.

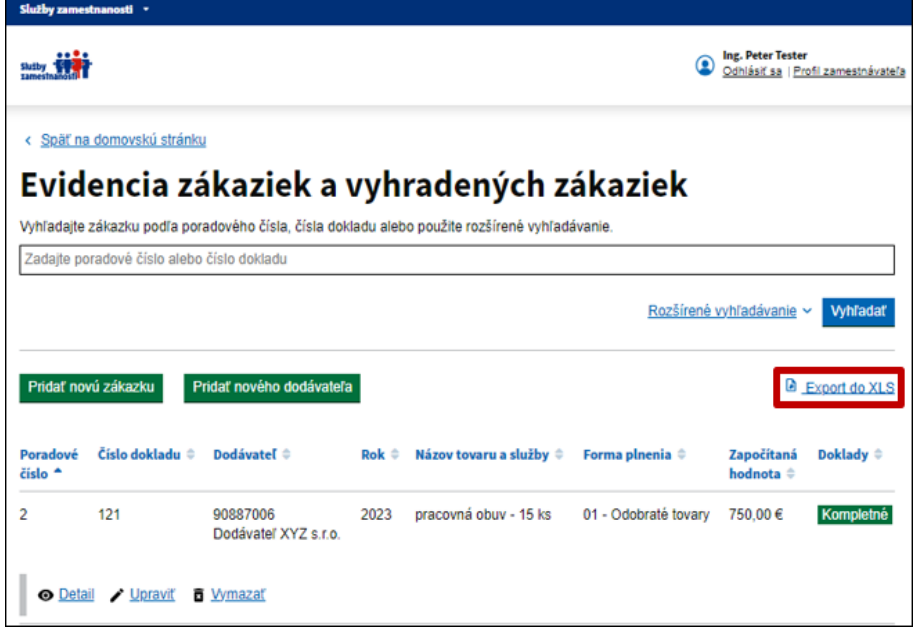

## <span id="page-21-1"></span>**3.1.2.2 Úprava a vymazanie zaevidovaných údajov o zákazke alebo vyhradenej zákazke**

Na stránke **Evidencia zákaziek a vyhradených zákaziek** pod každým zaevidovaným riadkom s údajmi o zákazke alebo vyhradenej zákazke sú funkcionality, ktorých použitím môžete doplniť, zobraziť, upraviť alebo vymazať zaevidované údaje.

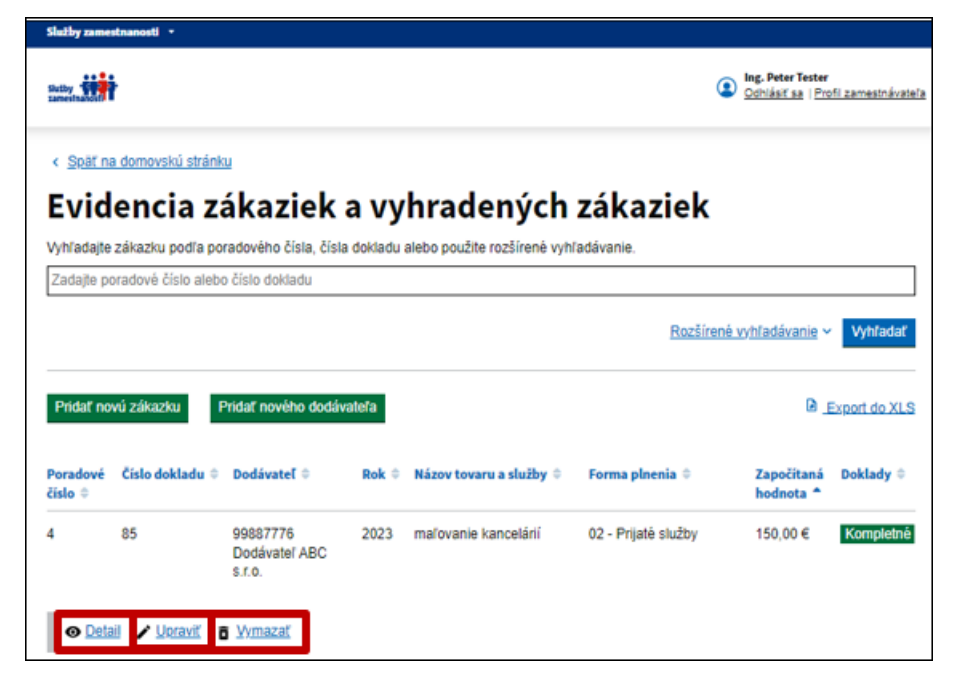

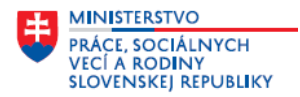

Kliknite na odkaz **· Detail** zobrazí sa detail – karta zákazky s poradovým číslom, ktorá obsahuje

zaevidované údaje. Po kliknutí na  $\left\lfloor \frac{+}{2} \right\rfloor$ sa zobrazia okrem základných údajov aj údaje o zákazke a priložená príloha.

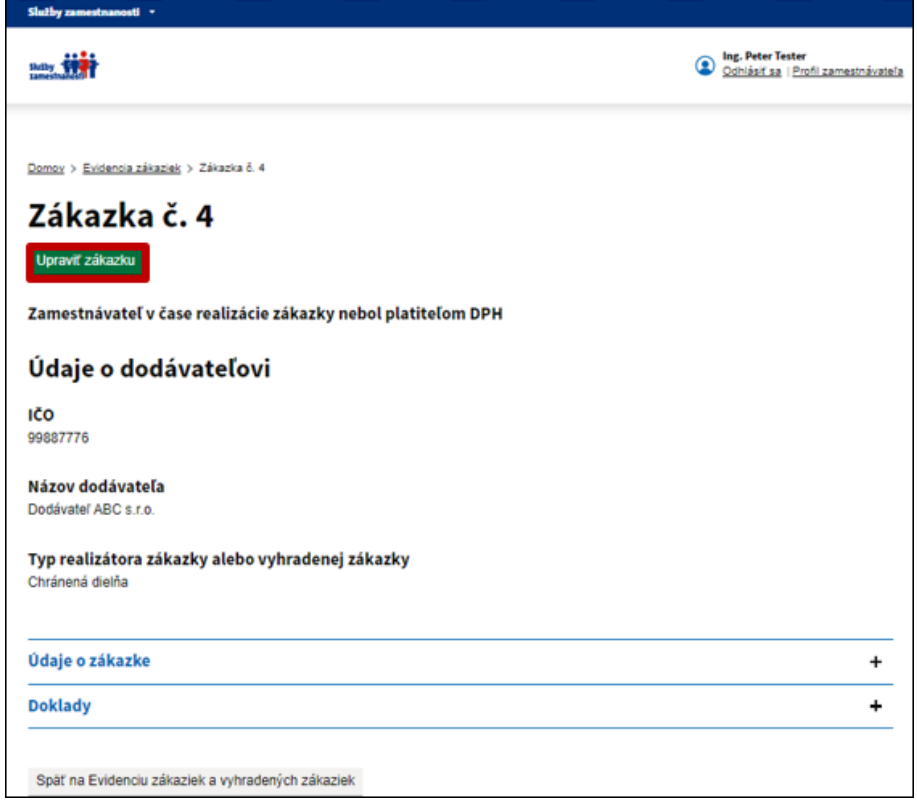

Po kliknutí na tlačidlo Upraviť zákazku sa zobrazí obrazovka, v ktorej môžete upraviť údaje zaevidované v jednotlivých položkách alebo vymazať priloženú prílohu s kópiami dokladov a pridať novú.

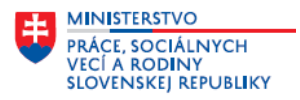

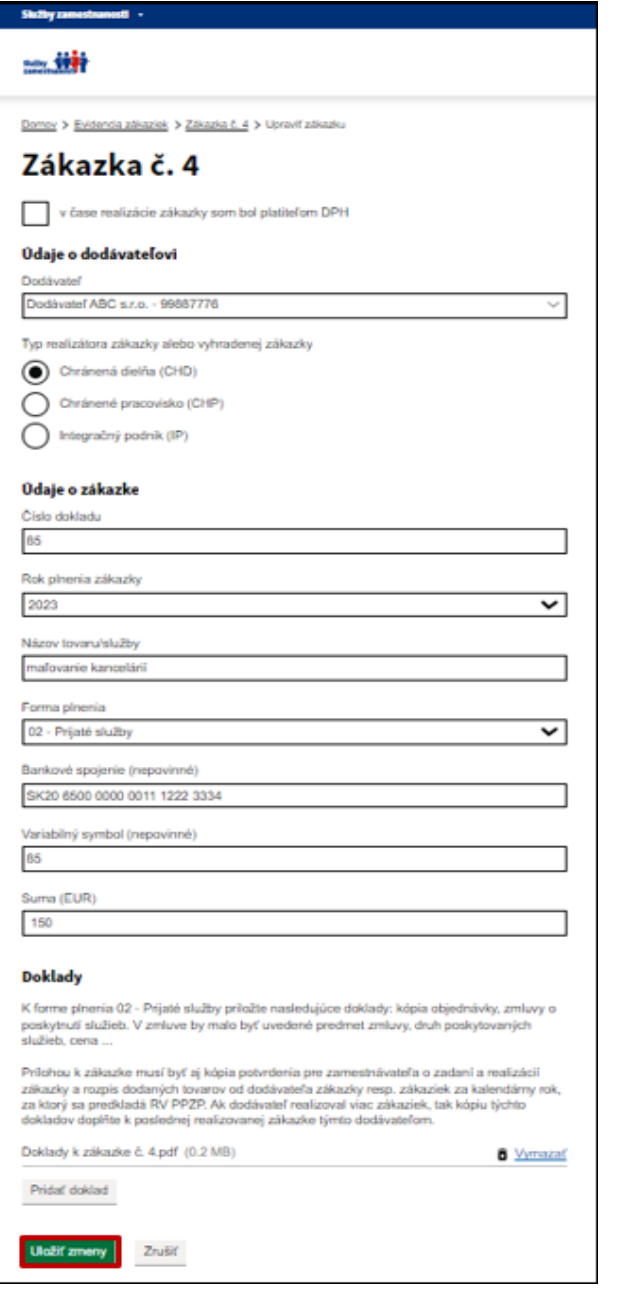

Táto obrazovka sa zobrazí aj po kliknutí na tlačidlo **Pravilla na stránke Evidencia zákaziek a vyhradených zákaziek** v riadku s údajmi konkrétnej zákazky alebo vyhradenej zákazky.

Po úprave kliknite na tlačidlo Uložiť zmeny sa zobrazí informácia o tom, že základné údaje zákazky boli zmenené.

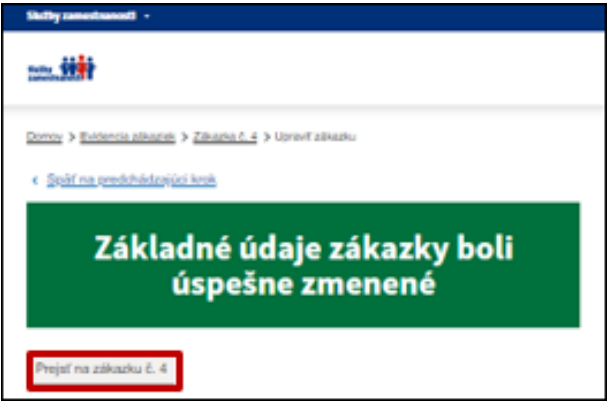

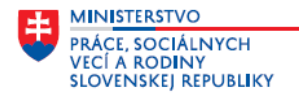

Po kliknutí na tlačidlo Prejsť na zákazku č. 4 sa vrátite na detail – kartu zákazky alebo vyhradenej zákazky. Na stránku **Evidencia zákaziek a vyhradených zákaziek** sa presuniete po kliknutí na tlačidlo Späť na Evidenciu zákaziek a vyhradených zákaziek .

**Vymazať (odstrániť) údaje o zákazke alebo vyhradenej zákazke** môžete v riadku s údajmi konkrétnej zákazky

alebo vyhradenej zákazky po kliknutí na tlačidlo  $\boxed{ \bullet \frac{Vymazat}{Z}}$ . Zobrazí sa upozornenie, že údaje o zákazke sa odstránia a nebudete sa môcť k nim vrátiť. Po odsúhlasení upozornenia sa karta konkrétnej zákazky s poradovým číslom zákazky odstráni.

#### <span id="page-24-0"></span>**Zoznam dodávateľov a evidovanie nového dodávateľa zákaziek alebo vyhradených**   $3.2$ **zákaziek**

Dodávateľom resp. realizátorom zákazky a vyhradenej zákazky môže byť - **integračný podnik**, u ktorého najmenej 30 % zamestnancov tvoria občania so zdravotným postihnutím, **chránená dielňa** alebo **fyzická osoba so zdravotným postihnutím, ktorá prevádzkuje alebo vykonáva samostatnú zárobkovú činnosť na chránenom pracovisku** – informáciu o tom, či zaevidovaný dodávateľ je integračným podnikom, chránenou dielňou alebo chráneným pracoviskom evidujete v rámci evidencie konkrétnej zákazky alebo vyhradenej zákazky.

Nového dodávateľa zákaziek a vyhradených zákaziek môžete evidovať na stránke **Evidencia zákaziek a** 

Pridať nového dodávateľa **vyhradených zákaziek** alebo na stránke **Zoznam dodávateľov** kliknutím na tlačidlo Zobrazí sa obrazovka – **Pridať nového dodávateľa**, v ktorej zaevidujte údaje nového dodávateľa zákaziek alebo vyhradených zákaziek. Doplňte údaje v týchto položkách:

- *IČO* povinný údaj; v textovom poli doplňte IČO *(jeho hodnotu)*.
- *Názov* povinný údaj; v textovom poli doplňte obchodné meno podľa aktuálneho výpisu z OR SR alebo výpisu ŽR SR, resp. z RPO.

Portál umožní použitím tlačidla **Aktualizova**ť z RPO overiť resp. aktualizovať údaje dodávateľa zákaziek alebo vyhradených zákaziek v registri právnických osôb (ďalej len "RPO").

Na obrazovke sa nachádza aj položka **Prílohy,** kde po kliknutí na tlačidlo **Pridať prílohu** môžete pridať prílohu

- doklad **Osvedčenie o priznaní štatútu registrovaného sociálneho podniku, Rozhodnutie o priznaní postavenia chránenej dielne** alebo **Rozhodnutie o priznaní postavenia chráneného pracoviska**. Vzhľadom na to, že vydávanie týchto dokumentov aj vedenie príslušných registrov a zoznamov je v pôsobnosti MPSVR SR a úradov PSVR, tak **nie je povinnosťou zamestnávateľa na portáli Služby zamestnanosti pridávať tieto dokumenty** *(iba v prípade doručenia výzvy na doplnenie niektorého z uvedených dokladov miestne príslušným úradom PSVR).*

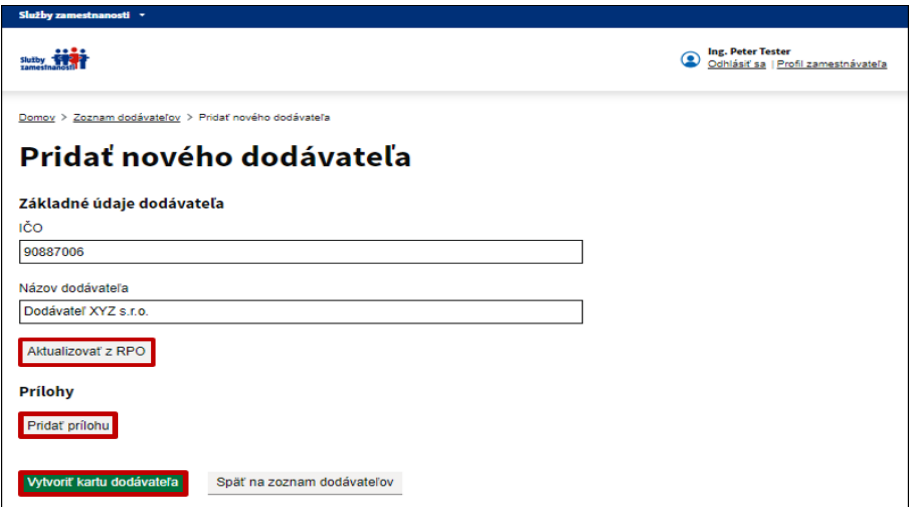

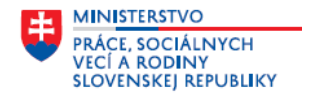

Po doplnení povinných údajov na tejto obrazovke kliknite na tlačidlo **Vytvoriť kartu dodávateľa**. Zobrazí sa informácia o tom, že dodávateľ bol pridaný do zoznamu dodávateľov.

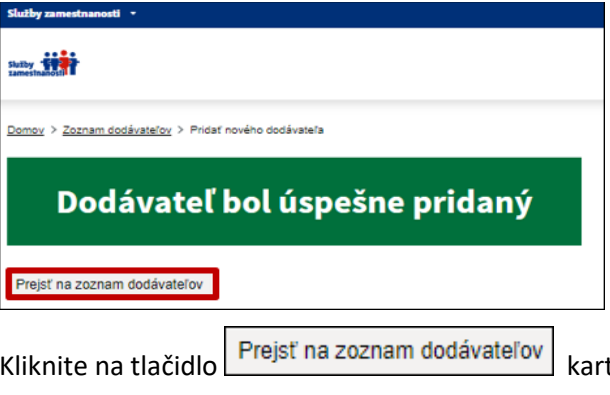

ta dodávateľa zobrazí na stránke **Zoznam dodávateľov.** 

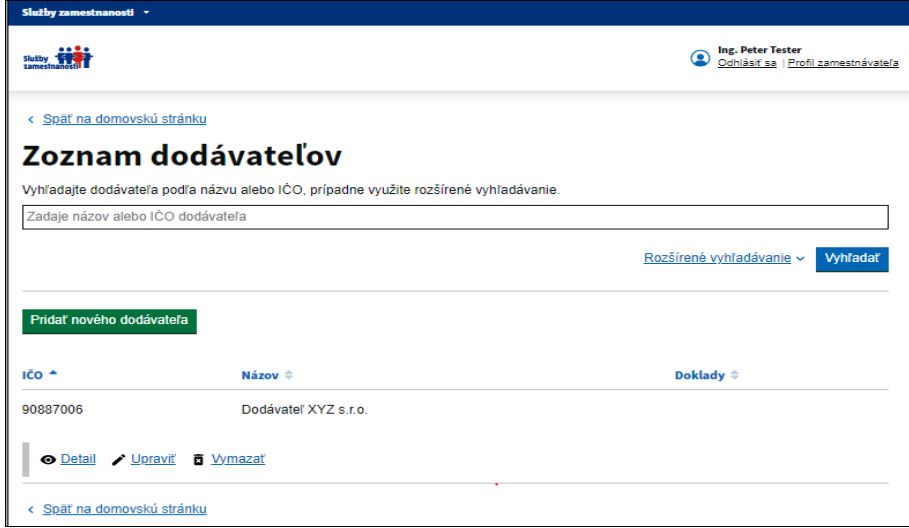

Na tejto stránke môžete spôsobom, ktorý je uvedený vyššie postupne pridávať ďalších nových dodávateľov.

Stránka **Zoznam dodávateľov** obsahuje aj funkcionality, ktoré umožňujú vyhľadávanie a filtrovanie zamestnávateľov zaevidovaných v tabuľke, úpravu základných údajov zamestnávateľa a vymazanie zamestnávateľa.

### <span id="page-25-0"></span>**3.2.1 Vyhľadávanie a filtrovanie údajov v tabuľke Zoznam dodávateľov**

Na stránke **Zoznam dodávateľov** je pole na vyhľadávanie a filtrovanie údajov zaevidovaných v tabuľke.

Na vyhľadávanie dodávateľov môžete použiť vyhľadávacie pole **Vyhľadajte dodávateľa podľa názvu** 

Vyhľadať **alebo IČO** – do textového poľa zadajte názov alebo hodnotu IČO a potom kliknite na tlačidlo Zobrazia sa iba dodávatelia podľa zvoleného filtra.

- Aktívny filter môžete zrušiť kliknutím na Zrušiť filter
- Na jednoduchšie vyhľadávanie a prezeranie môžete údaje v tabuľke zoradiť **abecedne (A-Z, Z-A)** alebo **číselne**. Kliknite na názov konkrétneho stĺpca v záhlaví tabuľky a údaje sa zoradia vzostupne alebo zostupne.

**MINISTERSTVO PRÁCE, SOCIÁLNYCH<br>VECÍ A RODINY<br>SLOVENSKEJ REPUBLIKY** 

**Modul Plnenie povinného podielu zamestnávania občanov so ZP – vedenie evidencií k RV PPZP, generovanie a odosielanie RV PPZP**

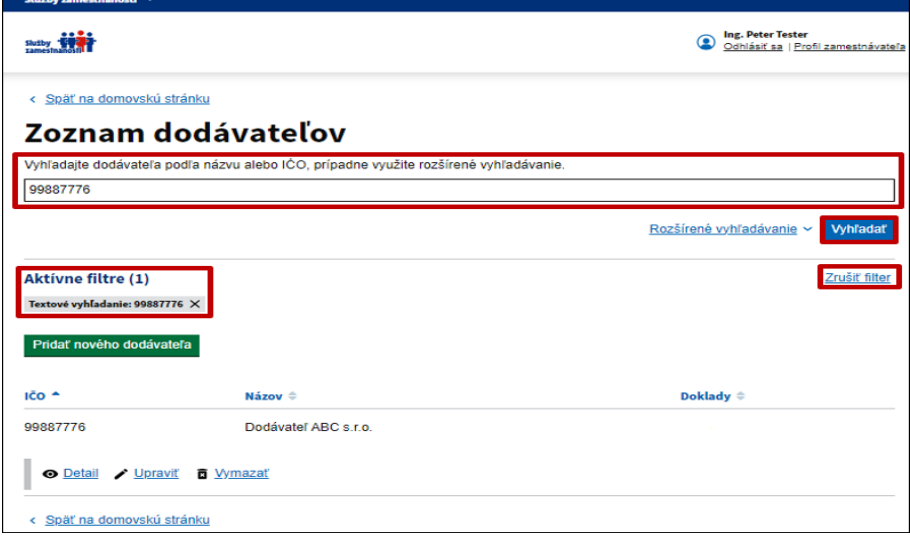

### <span id="page-26-0"></span>**3.2.2 Ďalšie funkcionality na stránke Zoznam dodávateľov**

Na stránke **Zoznam dodávateľov** pod každým zaevidovaným riadkom s údajmi dodávateľa sú funkcionality, ktorých použitím môžete zobraziť, upraviť a vymazať zaevidované údaje.

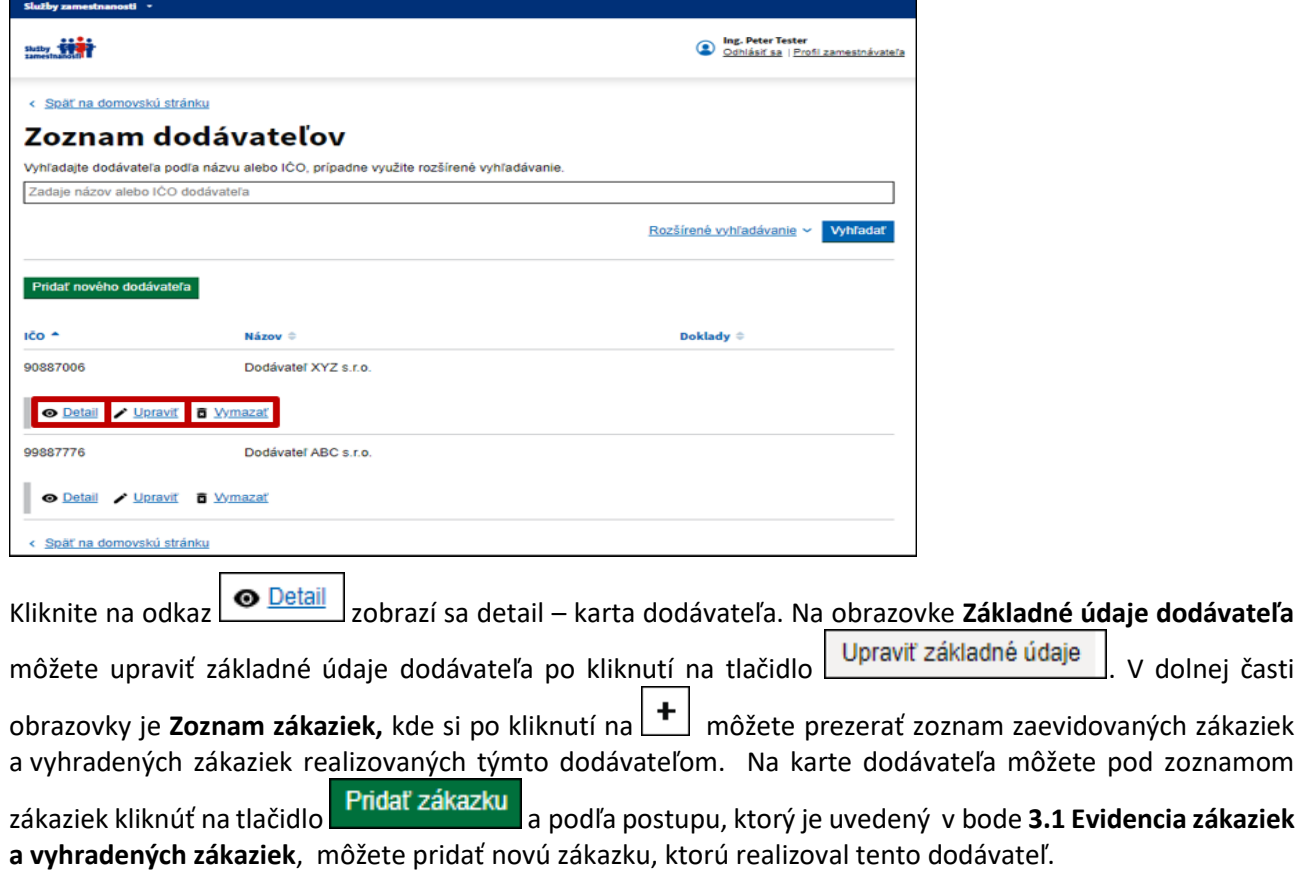

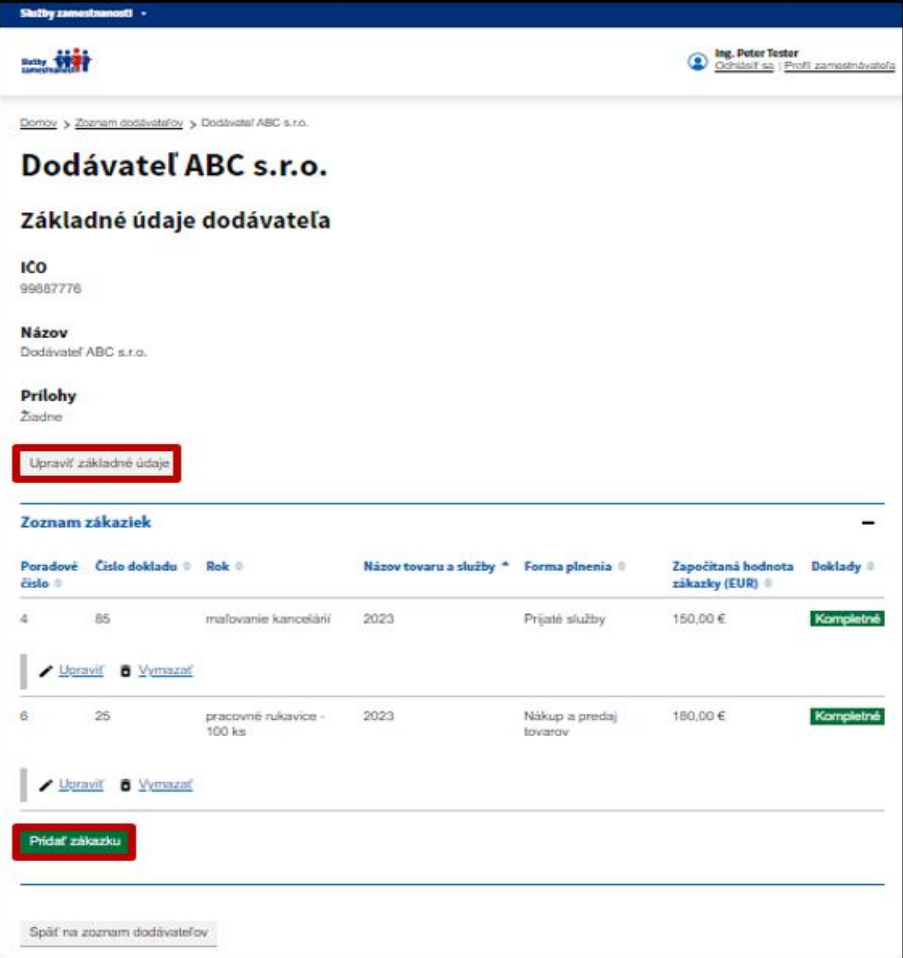

**MINISTERSTVO** 

PRÁCE, SOCIÁLNYCH<br>VECÍ A RODINY<br>SLOVENSKEJ REPUBLIKY

**Upraviť základné údaje dodávateľa** zákaziek alebo vyhradených zákaziek môžete na stránke **Zoznam dodávateľov** v riadku s údajmi konkrétneho dodávateľa kliknutím na tlačidlo **v Upraviť** alebo na **detaile karte dodávateľa** po kliknutí na tlačidlo **Upraviť základné údaje** . Po kliknutí na ktoréhokoľvek z týchto tlačidiel sa zobrazí obrazovka **Upraviť základné údaje dodávateľa.** Na obrazovke môžete upraviť údaje vo všetkých položkách.

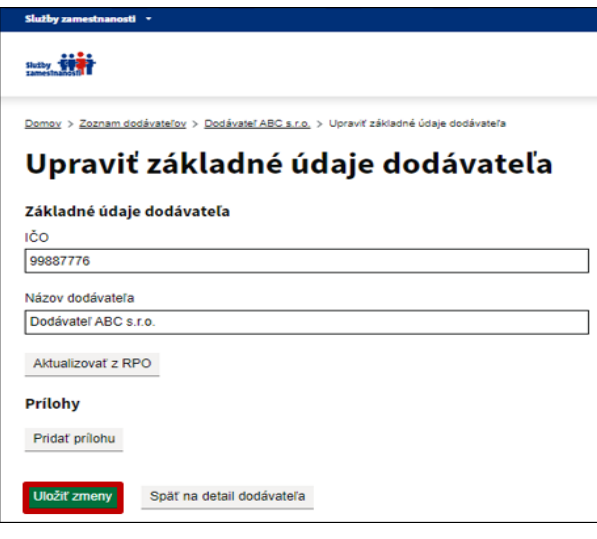

Po úprave kliknite na tlačidlo **Uložiť zmeny**, zobrazí sa informácia o tom, že základné údaje dodávateľa boli zmenené.

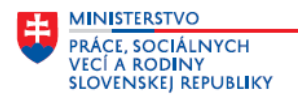

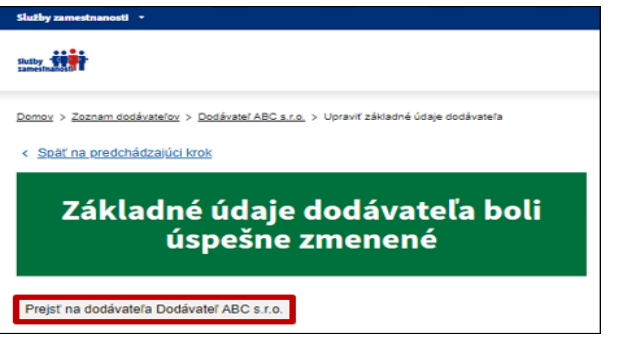

Po kliknutí na tlačidlo **Prejsť na dodávateľa Dodávateľ ABC** s.r.o. sa vrátite na detail - kartu dodávateľa zákaziek alebo vyhradených zákaziek. Na obrazovku **Zoznam dodávateľov** sa presuniete po kliknutí na tlačidlo Späť na zoznam dodávateľov .

**Vymazať (odstrániť) údaje o dodávateľovi zákaziek alebo vyhradených zákaziek** môžete v riadku s údajmi konkrétneho dodávateľa po kliknutí na tlačidlo  $\boxed{6}$  V/mazať . Zobrazí sa upozornenie, že údaje o dodávateľovi sa odstránia a nebudete sa môcť k nim vrátiť. Po odsúhlasení upozornenia sa detail - karta dodávateľa odstráni. Portál umožní vymazať len zamestnávateľa, ktorý nemá zaevidované žiadne zákazky alebo vyhradené zákazky.

## <span id="page-28-0"></span>**4 Evidencia ročných výkazov**

V sekcii **Evidencia ročných výkazov** na stránke **Zoznam ročných výkazov** sú funkcionality, ktoré vám umožnia **vytvoriť RV PPZP** *(riadny aj opravný)*, prostredníctvom ktorého za konkrétny rok preukazujete plnenie povinného podielu zamestnávania občanov so ZP podľa § 63 zákona o službách zamestnanosti a **odoslať ho elektronicky** *(vrátane všetkých povinných príloh)* **na miestne príslušný úrad PSVR**. V tejto sekcii môžete vytvoriť aj **dodatok k ročnému výkazu o plnení povinného podielu zamestnávania občanov so ZP**, ktorým môžete dodatočne odoslať kópie dokladov v pdf súbore na preukázanie zákaziek alebo vyhradených zákaziek k odoslanému RV PPZP. Ide o doklady, ktorým sa nemení započítaná hodnota zákaziek a vyhradených zákaziek uvedená v RV PPZP, t. j. ide o doplnenie chýbajúcich, resp. nekvalitných kópii dokladov.

**Vzor RV PPZP, pravidlá pre výpočet hodnôt, ktoré sa automaticky doplnia do jednotlivých položiek v RV PPZP na základe údajov, ktoré ste zaevidovali na portáli Služby zamestnanosti v module PPZP** na stránkach Evidencia zamestnancov, ktorí sú občanmi so ZP alebo Evidencia zákaziek a vyhradených zákaziek *(ak ste plnili povinnosť preukazovania plnenia povinného podielu zamestnávania občanov so ZP zamestnávaním zamestnancov, ktorí sú občanmi so ZP alebo zadávaním zákaziek alebo vyhradených zákaziek)* **určilo na základe zákona o službách zamestnanosti Ústredie PSVR.** 

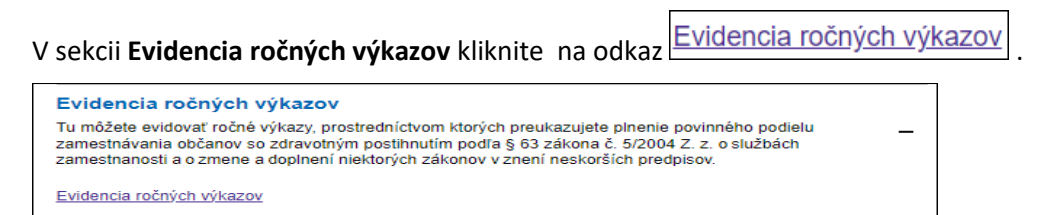

Zobrazí sa stránka **Zoznam ročných výkazov.** 

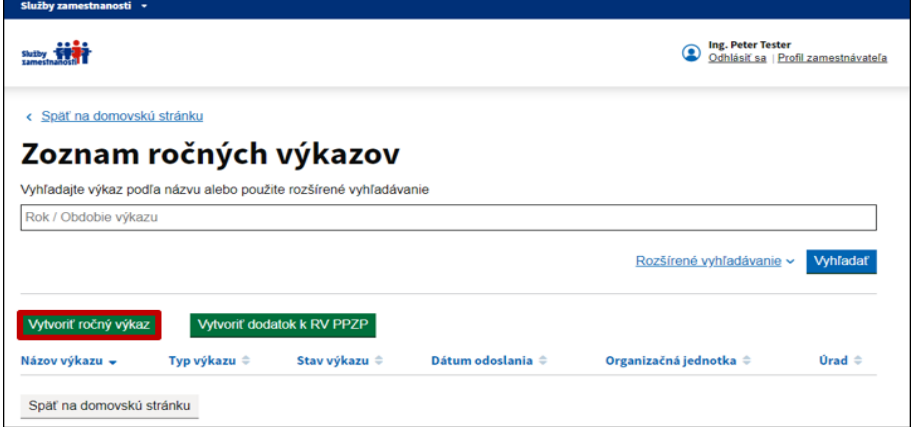

Stránka obsahuje aj ďalšie funkcionality, ktoré umožňujú vyhľadávanie a filtrovanie RV PPZP zaevidovaných v tabuľke, úpravu základných údajov v RV PPZP. Postup použitia ďalších funkcionalít je uvedený v bodoch **4.2 Vyhľadávanie a filtrovanie údajov na stránke Zoznam ročných výkazov** a **4.3 Ďalšie funkcionality na stránke Zoznam ročných výkazov.**

#### <span id="page-29-0"></span> $4.1$ **Vytvorenie ročného výkazu a jeho odoslanie z portálu Služby zamestnanosti na úrad PSVR**

Na stránke **Zoznam ročných výkazov** kliknite na tlačidlo **Vytvoriť ročný výkaz** . Zobrazia sa obrazovky, na ktorých v štyroch krokoch vytvoríte RV PPZP a v poslednom štvrtom kroku na obrazovke **Odoslanie ročného výkazu** môžete RV PPZP odoslať.

Pod každou z obrazoviek sú doplnené **Poznámky** k niektorým položkám RV PPZP a **ustanovenie zákona o službách zamestnanosti**, ktoré stanovujú povinnosti zamestnávateľa pri zamestnávaní občanov so ZP.

**Postup vytvorenia a odoslania RV PPZP:**

#### **Krok 1:**

**MINISTERSTVO** 

PRÁCE, SOCIÁLNYCH<br>VECÍ A RODINY<br>SLOVENSKEJ REPUBLIKY

Na obrazovke **Vytvoriť ročný výkaz o plnení povinného podielu zamestnávania občanov so ZP - krok 1**  kliknite v položke **Rok** a v rozbaľovacom zozname označte rok, za ktorý predkladáte RV PPZP *(prvýkrát sa RV PPZP predkladá elektronickou formou za rok 2023).*

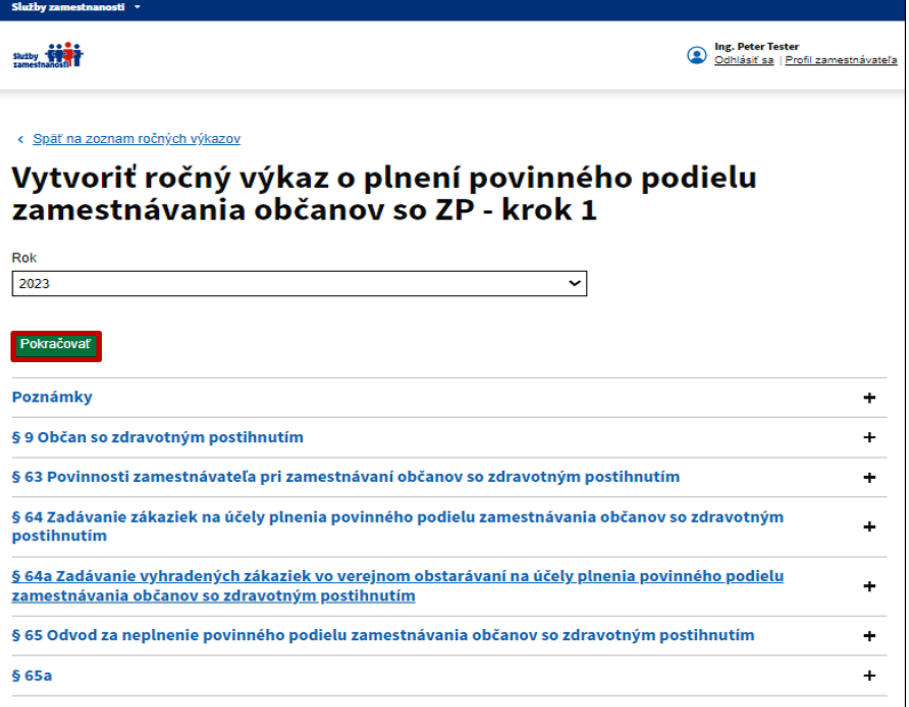

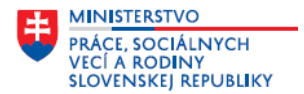

Kliknite na tlačidlo **Pokračovať** 

### **Krok 2:**

Na obrazovke **Vytvoriť ročný výkaz o plnení povinného podielu zamestnávania občanov so ZP - krok 2** sú predvyplnené údaje zaevidované na portáli **Služby zamestnanosti** na vašom **Profile zamestnávateľa**  *(skontrolujte, či v Adrese organizácie máte uvedený okres, ak nie je doplnený, tak ho doplňte na Profile zamestnávateľa – je to dôležitý údaj pri odosielaní RV PPZP na miestne príslušný úrad PSVR)* **.** Doplňte údaje v povinných položkách RV PPZP:

- **Priemerný evidenčný počet zamestnancov vo fyzických osobách za kalendárny rok1)**
- **Počet zamestnancov, ktorí plnia úlohy zamestnávateľa v zahraničí**

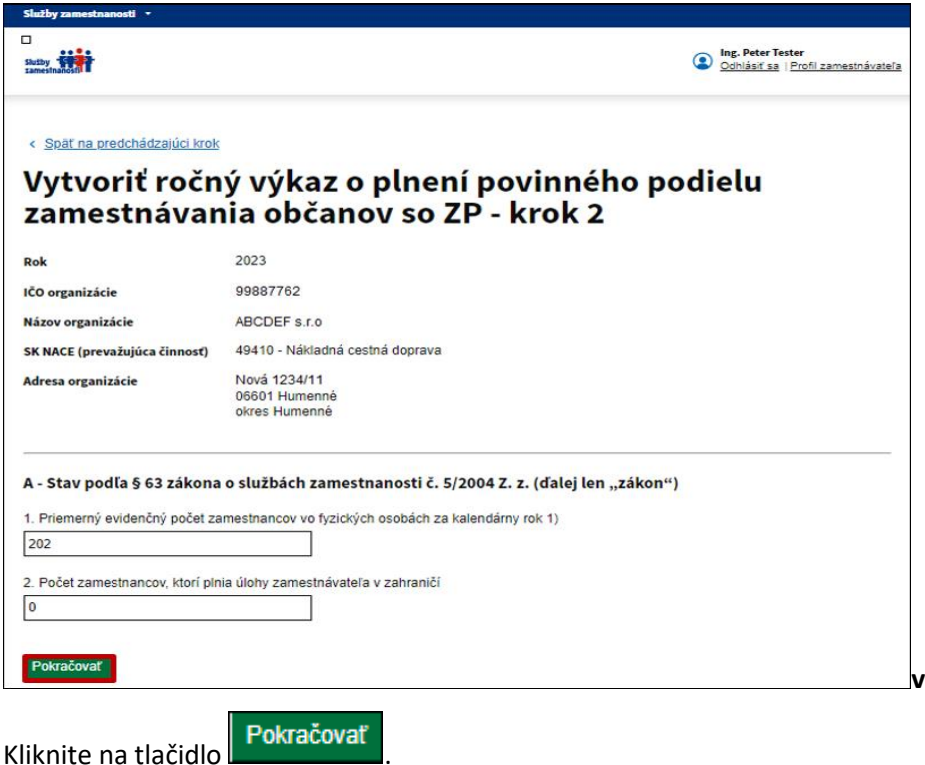

## **Krok 3:**

Na obrazovke **Detail ročného výkazu** sú doplnené údaje z predchádzajúcich dvoch obrazoviek a **automaticky vypočítané a doplnené údaje vo všetkých ďalších položkách RV PPZP z údajov zaevidovaných na portáli**.

V časti A – Stav podľa § 63 zákona o službách zamestnanosti č. 5/2004 Z. z. (ďalej len "zákon") sú doplnené údaje z predchádzajúcich dvoch obrazoviek a **v bode 3.** systém automaticky vypočítal a doplnil údaj v položke **3,2 % - ný podiel zamestnancov so zdravotným postihnutím za kalendárny rok, ktorý ste boli povinný zamestnávať**.

**MINISTERSTVO** PRÁCE, SOCIÁLNYCH<br>VECÍ A RODINY<br>SLOVENSKEJ REPUBLIKY

**Modul Plnenie povinného podielu zamestnávania občanov so ZP – vedenie evidencií k RV PPZP, generovanie a odosielanie RV PPZP**

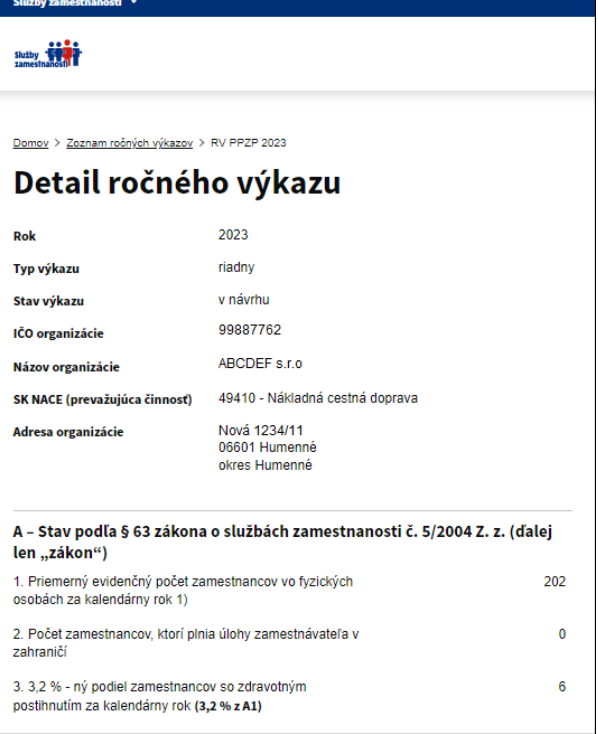

 V časti **B – Skutočný stav** na základe údajov z evidencie zamestnancov, ktorí sú občanmi so ZP, ktoré ste zaevidovali na stránke **Evidencia zamestnancov, ktorí sú občanmi so zdravotným postihnutím** systém na základe kalkulačky určenej Ústredím PSVR automaticky vypočíta počty zamestnancov so ZP a doplní do jednotlivých bodov v tejto časti RV PPZP.

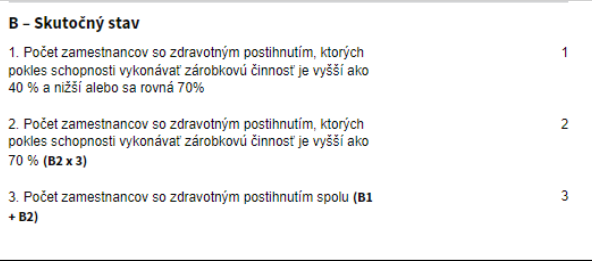

Z údajov z evidencie zamestnancov, ktorí sú občanmi so ZP, ktoré ste zaevidovali na stránke **Evidencia zamestnancov, ktorí sú občanmi so zdravotným postihnutím** a boli podkladom pre automatický výpočet údajov doplnených v RV PPZP v časti **B** systém automaticky vygeneruje **Prílohu č. 1 k RV PPZP.** 

**Ak ste v priebehu roka, za ktorý sa predkladá RV PPZP nezamestnávali zamestnancov, ktorí sú občanmi so ZP, tak v RV PPZP v časti B sa vo všetkých bodoch doplní hodnota "0" a Príloha č. 1 k RV PPZP sa nevygeneruje.**

 V časti **C – Plnenie povinného podielu zamestnávania občanov so zdravotným postihnutím zadaním zákazky podľa § 64 zákona** a v časti **D – Zadávanie vyhradených zákaziek vo verejnom obstarávaní na účely plnenia povinného podielu zamestnávania občanov so zdravotným postihnutím podľa § 64a zákona** na základe údajov z evidencie zákaziek a vyhradených zákaziek, ktoré ste zaevidovali na stránke **Evidencia zákaziek a vyhradených zákaziek** systém na základe kalkulačky a výpočtov uvedených v jednotlivých bodoch automaticky vypočíta sumy zákaziek a vyhradených zákaziek a počet započítaných zamestnancov so ZP.

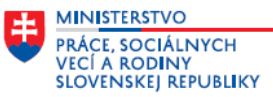

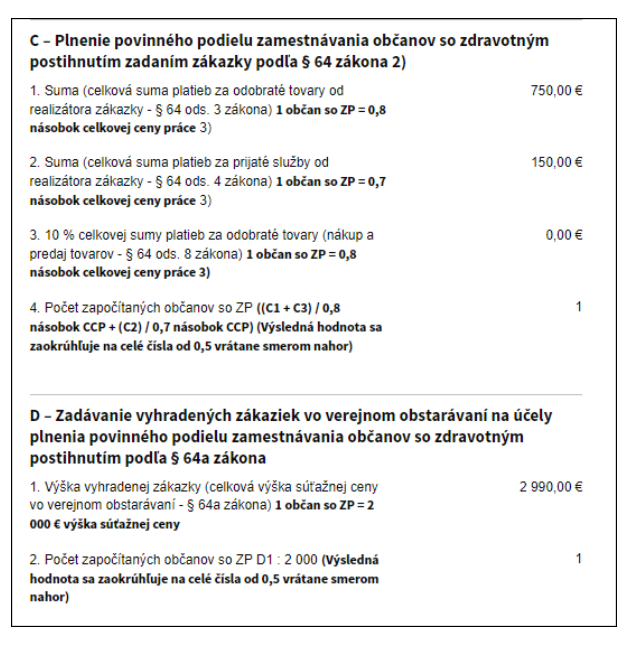

Z údajov z evidencie zákaziek a vyhradených zákaziek, ktoré ste zaevidovali na stránke **Evidencia zákaziek a vyhradených zákaziek** a boli podkladom pre automatický výpočet údajov doplnených v RV PPZP častiach **C a D** systém automaticky vygeneruje **Prílohu č. 2 k RV PPZP.** 

**Ak ste v priebehu roka, za ktorý sa predkladá RV PPZP nezadávali zákazky a vyhradené zákazky, tak v RV PPZP v častiach C a D sa vo všetkých bodoch doplní hodnota "0" a Príloha č. 2 k RV PPZP sa nevygeneruje.**

- V časti **E – Rozdiel (A-B-C-D)** na základe údajov doplnených častiach A, B, C a D systém automaticky vypočíta počet zamestnancov so ZP, ktorí chýbajú do povinného podielu zamestnancov so zdravotným postihnutím za kalendárny rok.
- V časti **F – Celkový odvod za neplnenie povinného podielu zamestnávania občanov so ZP podľa § 65 zákona** systém na základe hodnoty uvedenej **v časti E** automaticky doplní výšku **odvodu za neplnenie povinného podielu zamestnávania občanov so ZP,** ktorú ste povinný uhradiť do 31.03. nasledujúceho roka za rok, za ktorý sa predkladá RV PPZP. V ďalších častiach systém automaticky prednastaví **Číslo účtu úradu PSVR** (IBAN), na ktoré sa má uhradiť odvod za neplnenie povinného podielu zamestnávania občanov so ZP a údaje, ktoré je potrebné uviesť pri úhrade odvodu t. j. variabilný symbol (IČO), špecifický symbol a konštantný symbol.

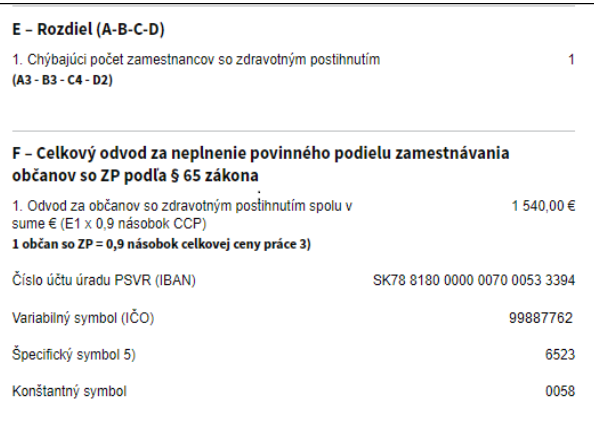

**Ak v časti E je doplnená hodnota "0" , tak v časti F výška odvodu za neplnenie povinného podielu**  zamestnávania občanov so ZP je tiež doplnená hodnota "0".

- Pod **časťou F** v časti **Prílohy** sa vygenerujú prílohy.
	- o Ak na stránke **Evidencia zamestnancov, ktorí sú občanmi so zdravotným postihnutím** ste zaevidovali údaje zamestnancov, ktorí sú občanmi so ZP, tak sa vygeneruje **Príloha č. 1 k RV PPZP.**

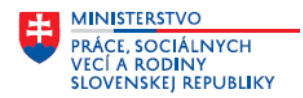

o Ak na stránke **Evidencia zákaziek a vyhradených zákaziek** ste zaevidovali údaje o realizovaných zákazkách a vyhradených zákazkách, tak sa vygeneruje **Príloha č. 2 k RV PPZP.**

Prílohy sú v pdf formáte a môžete si ich vytlačiť.

Ak na uvedených stránkach neboli zaevidované údaje, tak prílohy sa nevygenerujú.

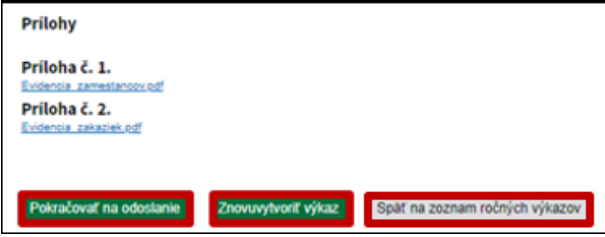

- V dolnej časti obrazovky **Detail ročného výkazu** sú tlačidlá, použitím ktorých **môžete zvoliť ďalší postup práce s vytvoreným ročným výkazom:**
	-

o Po kliknutí na tlačidlo **Znovuvytvoriť výkaz** môžete RV PPZP vytvoriť znovu. Zobrazí sa obrazovka **Znovuvytvorenie ročného výkazu** a podľa postupu od **Kroku 2** môžete znovu pokračovať v evidovaní RV PPZP.

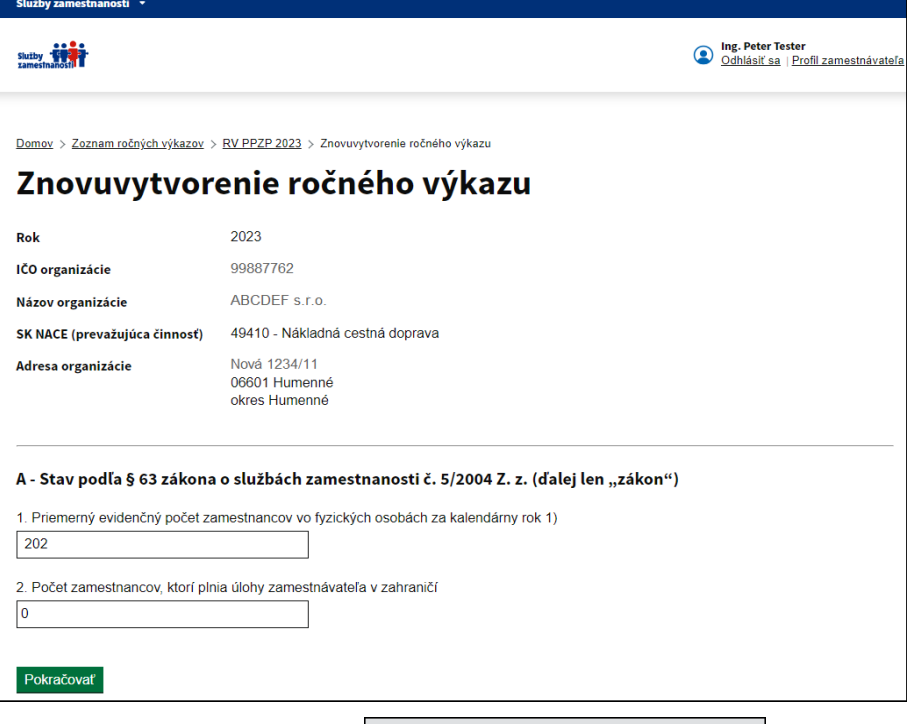

- o Po kliknutí na tlačidlo sa údaje zaevidované na obrazovke **Detail**
- **ročného výkazu** uložia, vrátite sa späť na stránku **Zoznam ročných výkazov,** kde sadoplní vygenerovaný RV PPZP za príslušný rok – stav výkazu je *"v návrhu"*. Použitím funkcionalít, ktoré na nachádzajú v dolnej časti riadku s konkrétnym RV PPZP môžete pokračovať v evidovaní RV PPZP, alebo ho vymazať a vytvoriť nový RV PPZP, postup je uvedený v časti - **4.3 Ďalšie funkcionality na stránke Zoznam ročných výkazov.**

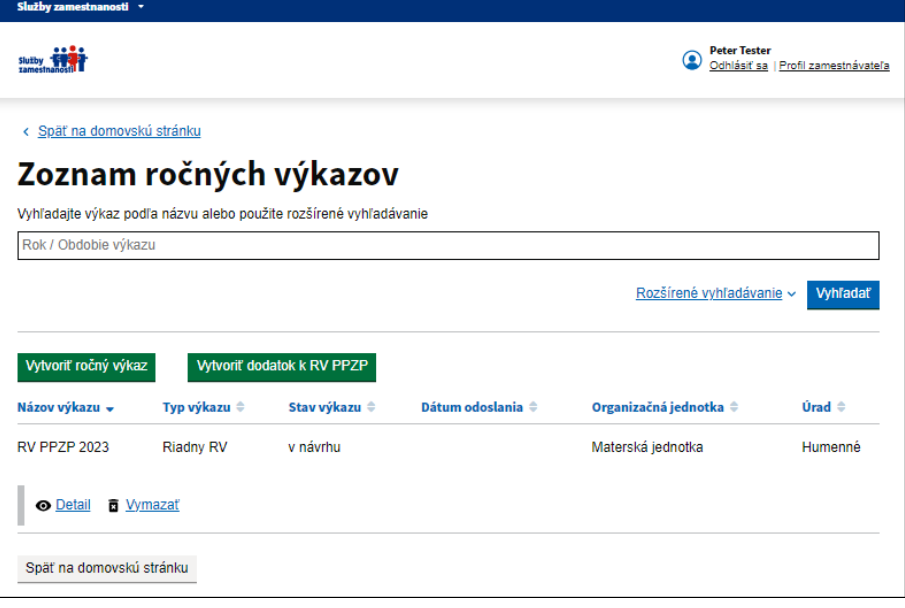

o Ak sa rozhodnete pokračovať v práci s RV PPZP jeho odoslaním na príslušný úrad PSVR, tak kliknite na tlačidlo **Pokračovať na odoslanie** 

### **Krok 4:**

**MINISTERSTVO** 

PRÁCE, SOCIÁLNYCH<br>VECÍ A RODINY<br>SLOVENSKEJ REPUBLIKY

Na obrazovke **Odoslanie ročného výkazu** sú ďalšie položky, ktoré musíte doplniť pred odoslaním RV PPZP na príslušný úrad PSVR:

- Ak plníte povinnosť pri zamestnávaní občanov so ZP úhradou odvodu, v hornej časti obrazovky sa zobrazí výška odvodu, ktorú máte povinnosť uhradiť.
- Ak bol odvod uhradený pred odoslaním RV PPZP, tak v položkách **Dátum úhrady** doplňte dátum prevodu sumy odvodu na účet úradu PSVR a v položke **Číslo účtu zamestnávateľa** (IBAN) doplňte IBAN účtu, z ktorého bol odvod uhradený. Ak nemáte povinnosť uhradiť odvod, tak údaje o výške odvodu a jeho úhrade sa na obrazovke nezobrazia.
- V ďalších častiach obrazovky doplňte v položkách **Meno a priezvisko, Telefón a E-mail** údaje o zodpovedných osobách, ktoré budú doplnene v odoslanom RV PPZP, Prílohe č. 1 a Prílohe č. 2. *(ak prílohy boli vygenerované).* Ak tá istá osoba je zodpovednou osobou za RV PPZP aj za prílohy, tak údaje doplňte len v časti **Zodpovedná osoba za ročný výkaz** a pri ďalších zodpovedných osobách označte začiarkavacie políčko – **Totožná so zodpovednou osobou za ročný výkaz.**

Po doplnení údajov sú v dolnej časti obrazovky dve tlačidlá:

- Po kliknutí na tlačidlo Späť na detail ročného výkazu sa ešte môžete vrátiť späť na obrazovku **Detail ročného výkazu** a ešte raz **skontrolovať údaje v RV PPZP**, ktorý chcete odoslať **.**
- Po kliknutí na tlačidlo **sa RV PPZP aj s povinnými prílohami odošle na príslušný úrad PSVR. Riadny RV PPZP môžete odoslať len raz – deň odoslania riadneho RV PPZP sa považuje za deň splnenia povinnosti zamestnávateľa – doručiť RV PPZP za príslušný rok.**

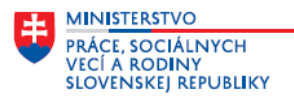

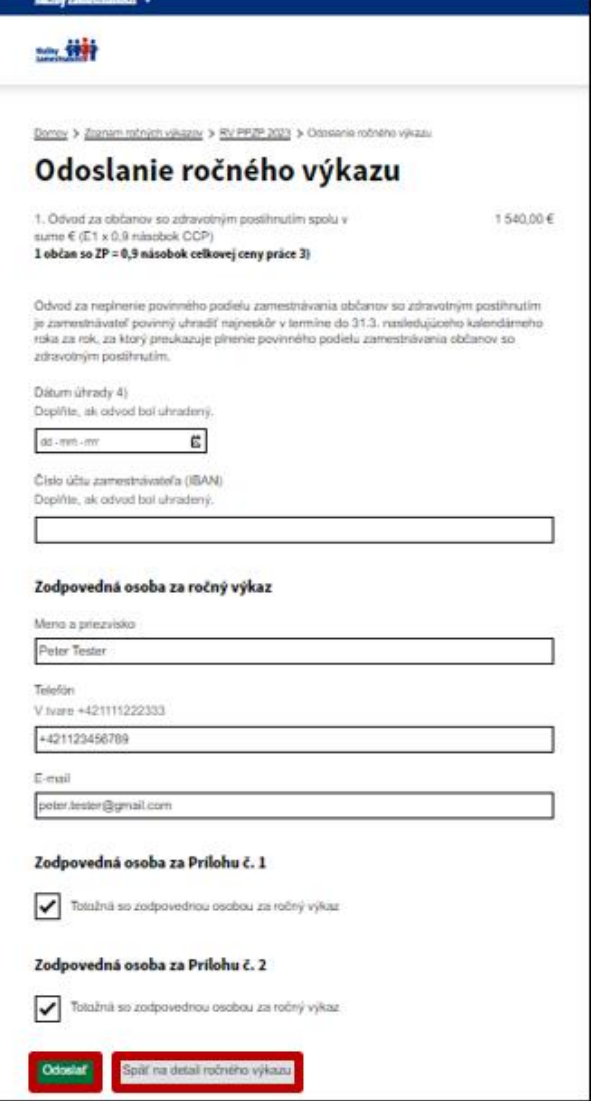

Po odoslaní RV PPZP za zobrazí informácia o odoslaní RV PPZP.

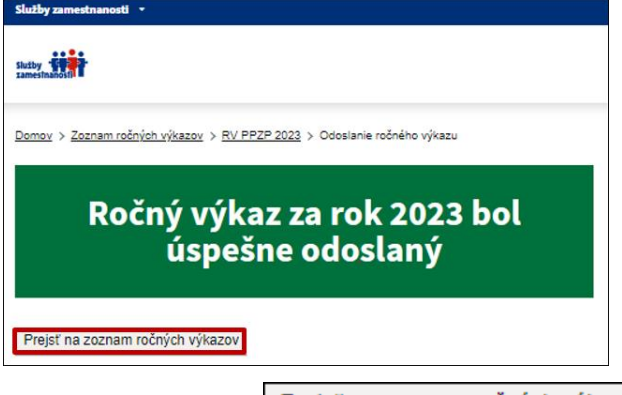

Po kliknutí na tlačidlo **Prejsť na zoznam ročných výkazov** v dolnej časti obrazovky sa RV PPZP doplní do tabuľky ročných výkazov na stránke **Zoznam ročných výkazov** – stav výkazu je *"odoslaný"* a v položke **Dátum odoslania** systém automaticky doplní dátum odoslania RV PPZP na miestne príslušný úrad PSVR**.** 

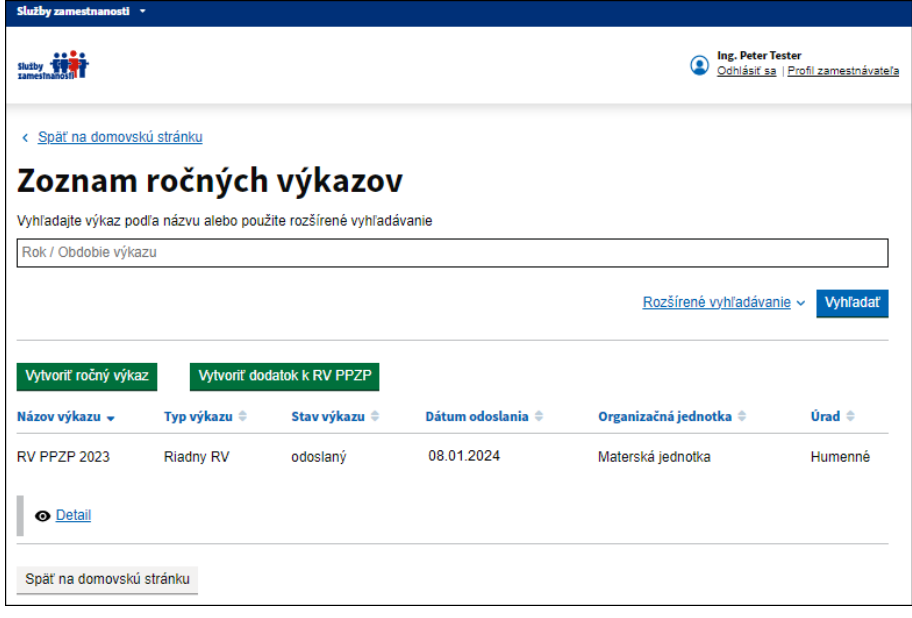

**MINISTERSTVO** PRÁCE, SOCIÁLNYCH<br>VECÍ A RODINY **SLOVENSKEJ REPUBLIKY** 

Po odoslaní RV PPZPprídu správy **na e-mail oprávnenej osobe, resp. zodpovednej osobe za ročný výkaz** – **správa o odoslaní RV PPZP z portálu Služby zamestnanosti** a **správa o doručení RV PPZP na príslušný úrad PSVR.**

## <span id="page-36-0"></span>**4.1.1 Vytvorenie opravného ročného výkazu a jeho odoslanie z portálu Služby zamestnanosti na úrad PSVR**

Po odoslaní riadneho RV PPZP za konkrétny rok *(po úprave údajov v sekcii Evidovanie zamestnancov so zdravotným postihnutím alebo v sekcii Evidencia zákaziek alebo vyhraných zákaziek)* môžete podľa **Postupu vytvorenia a odoslania RV PPZP v krokoch 1 až 4 vytvoriť a odoslať opravný RV PPZP**.

## <span id="page-36-1"></span>**4.1.2 Odosielanie dokladov k zákazkám formou dodatku k RV PPZP a jeho odosielanie z portálu Služby zamestnanosti na úrad PSVR**

Po odoslaní riadneho RV PPZP za konkrétny rok môžete formou dodatku odoslať doklady k zákazkám, ak pri kontrole odoslaných kópii dokladov v súbore pdf ste zistili alebo zamestnanci úradu zistili, že ide o nekvalitné kópie, prípadne neboli doručené všetky povinné kópie dokladov na preukázanie plnenia formou zákaziek alebo vyhradených zákaziek v odoslanom RV PPZP. **Dodatok k RV PPZP je určený len na dodatočné preukázanie dokladov k doručenému RV PPZP, ktorým sa nemení započítaná hodnota zákaziek alebo vyhradených zákaziek uvedená v RV PPZP.** 

V prípade, **ak ide o preukázanie dokladov, ktorými sa mení započítaná hodnota zákaziek alebo vyhradených zákaziek, tak v tomto prípade je potrebné upraviť údaje v sekcii Evidencia zákaziek a vyhradených zákaziek, doplniť správne doklady v pdf súbore a odoslať opravný RV PPZP.** 

Na stránke **Zoznam ročných výkazov** kliknite na tlačidlo **. Vytvoriť dodatok k RV PPZP** . Zobrazia sa obrazovky, na ktorých v dvoch krokoch môžete vytvoriť dodatok k ročnému výkazu o plnení povinného podielu zamestnávania občanov so ZP a odoslať dodatok - priložené pdf súbory s kópiami dokladov k zákazkám a vyhradeným zákazkám.

**MINISTERSTVO** PRÁCE, SOCIÁLNYCH<br>VECÍ A RODINY<br>SLOVENSKEJ REPUBLIKY **Modul Plnenie povinného podielu zamestnávania občanov so ZP – vedenie evidencií k RV PPZP, generovanie a odosielanie RV PPZP**

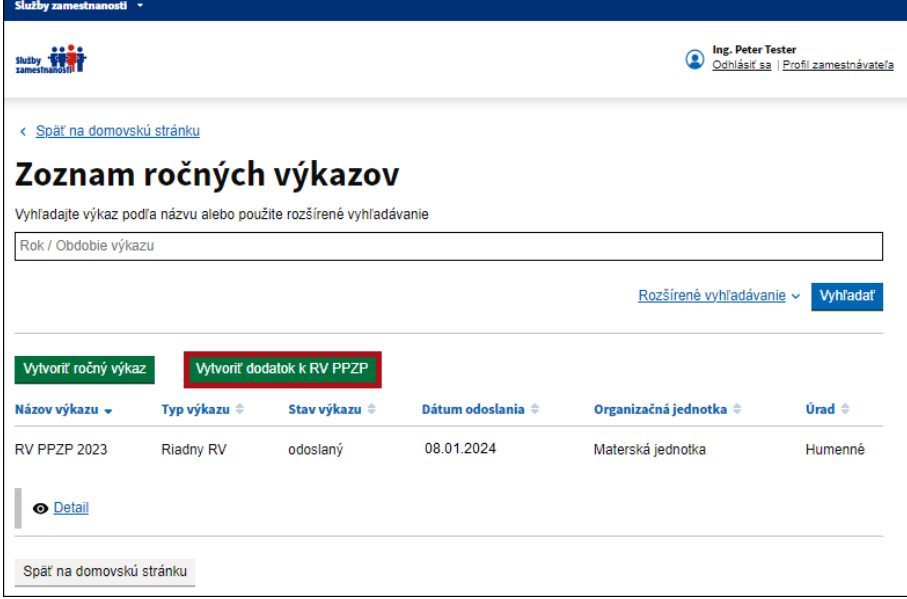

#### **Postup vytvorenia a odoslania dodatku k odoslanému RV PPZP:**

### **Krok 1:**

Na obrazovke **Vytvoriť dodatok k ročnému výkazu o plnení povinného podielu zamestnávania občanov so zdravotným postihnutím** kliknite v položke **Rok** a v rozbaľovacom zozname označte rok, za ktorý predkladáte dodatok k odoslanému RV PPZP.

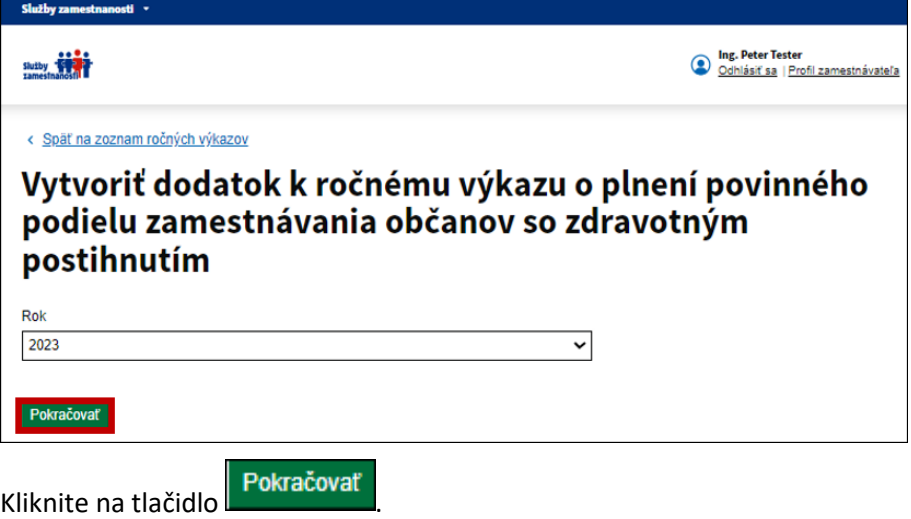

### **Krok 2:**

Na obrazovke **Dodatok k ročnému výkazu o plnení povinného podielu zamestnávania občanov so zdravotným postihnutím za rok 2023** je uvedený rok doplnený v predchádzajúcej obrazovke a základne identifikačné údaje zamestnávateľa.

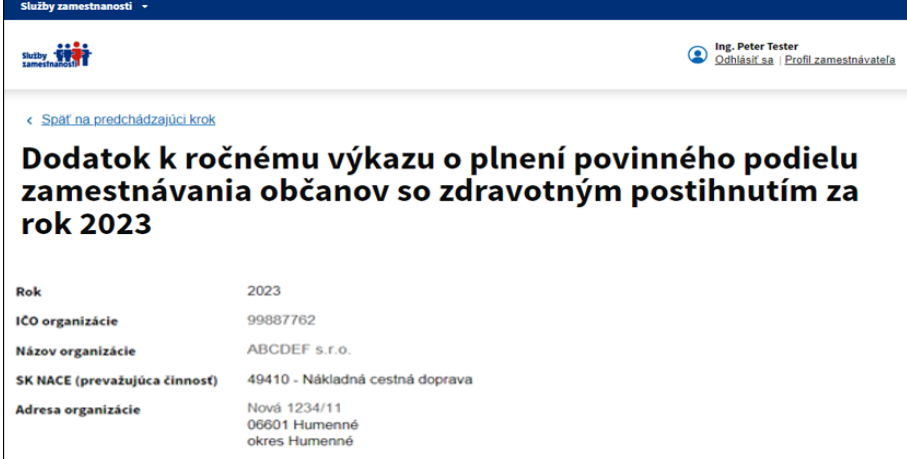

V časti **Prílohy k ročnému výkazu** doplňte údaje v položkách:

**MINISTERSTVO** PRÁCE, SOCIÁLNYCH<br>VECÍ A RODINY **VECTA RODINY**<br>SLOVENSKEJ REPUBLIKY

- **Zákazka (číslo zákazky a číslo dokladu)**  kliknite v textovom poli, zobrazí sa rozbaľovací zoznam, v ktorom sa nachádzajú všetky zákazky a vyhradené zákazky, ktoré sú zaevidované **v tabuľke na stránke Evidencia zákaziek a vyhradených zákaziek**. Zákazky sú označené číslom zákazky a číslom dokladu k tejto zákazke. Vyberte číslo zákazky a číslo dokladu, ku ktorému chcete odoslať pdf súbor s kópiami príloh.
- **Dôvod odosielania dokladov**  kliknite v textovom poli, zobrazí sa rozbaľovací zoznam, v ktorom sú uvedené dôvody odoslania pdf súboru s kópiami príloh. Vyberte dôvod odosielania pdf súboru s kópiami príloh.
- Po doplnení údajov kliknite na tlačidlo World Súbor a doplňte pdf súbor prípadne aj ďalšie pdf súbrory s kópiami príloh, ktoré chcete k zákazke alebo vyhradenej zákazke odoslať.

Ak chcete pridať pdf súbor aj k ďalšej zákazke kliknite na tlačidlo Pridať nový záznam), vyberte ďalšiu zákazku, doplňte dôvod odoslania dokladov a priložte ďalší pdf súbor k tejto zákazke.

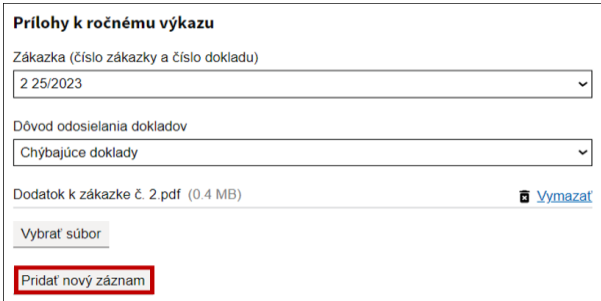

V časti obrazovky **Zodpovedná osoba za dodatok k ročnému výkazu** doplňte údaje v položkách **Meno a**  Odoslať dodatok

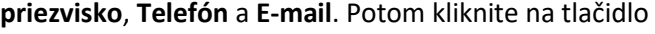

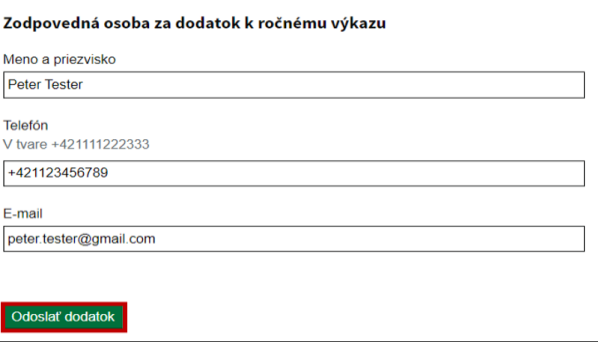

Po odoslaní dodatku sa zobrazí obrazovka s odoslanými údajmi. Po kliknutí na tlačidlo Prejsť na zoznam ročných výkazov v dolnej časti obrazovky sa **Dodatok k RV PPZP** doplní do tabuľky ročných

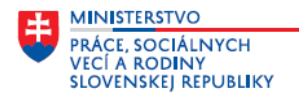

výkazov na stránke **Zoznam ročných výkazov** – stav dodatku je *"odoslaný"* a v položke **Dátum odoslania**  systém automaticky doplní dátum odoslania na miestne príslušný úrad PSVR**.** 

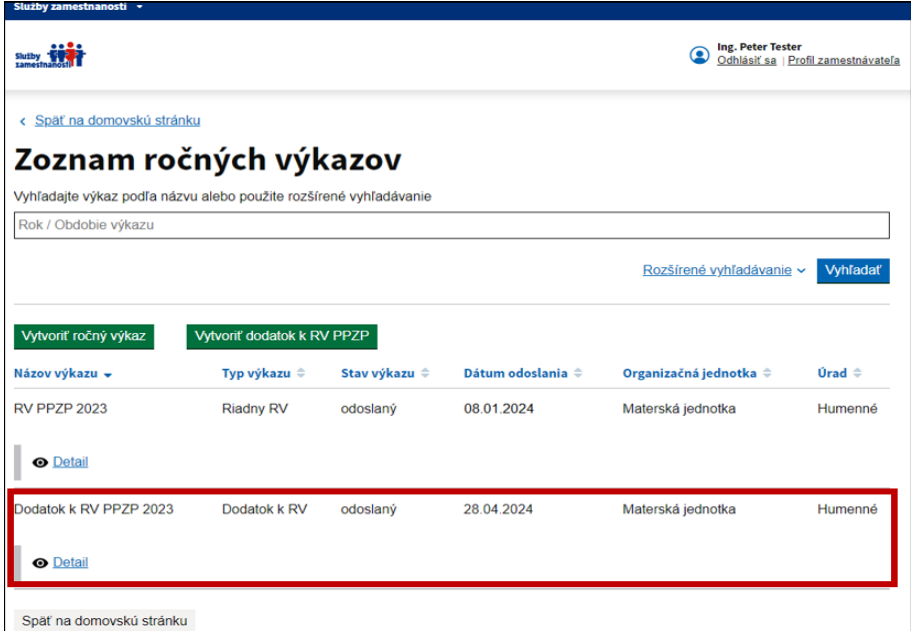

Po odoslaní **Dodatku k ročnému výkazu** prídu správy **na e-mail oprávnenej osobe, resp. zodpovednej osobe za ročný výkaz** – **správa o odoslaní dodatku z portálu Služby zamestnanosti** a **správa o doručení dodatku PPZP na príslušný úrad PSVR.**

Na **Detaile** Dodatku k RV PPZP si môžete stiahnuť súbor **Dodatok k RV PPZP pdf**, ktorý obsahuje zoznam -k odosielaných dokladov k zákazkám a vyhradeným zákazkám.

## <span id="page-39-0"></span>**Vyhľadávanie a filtrovanie údajov na stránke Zoznam ročných výkazov**

Na stránke **Zoznam ročných výkazov** sú polia na vyhľadávanie a filtrovanie údajov zaevidovaných v tabuľke.

Na zobrazenie všetkých filtrov je potrebné kliknúť na funkcionalitu  $\frac{Rozšírené vyhľadávanie \wedge}{v}$  v pravej časti obrazovky nad tabuľkou s ročnými výkazmi.

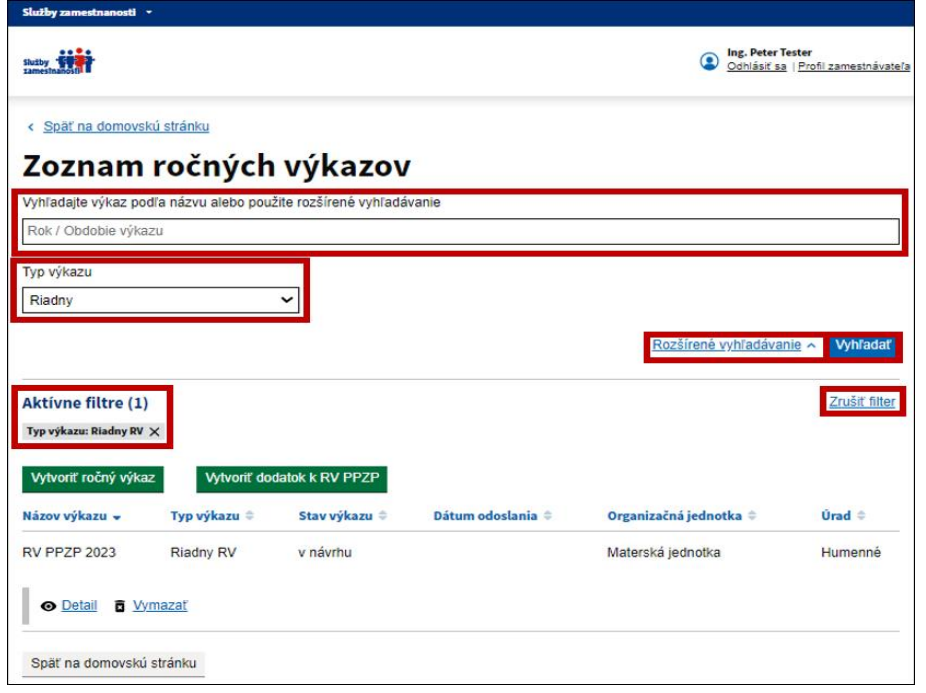

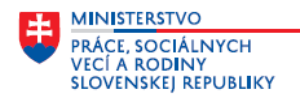

 Na vyhľadávanie RV PPZP môžete použiť vyhľadávacie pole **Vyhľadajte výkaz podľa názvu** *(každy RV PPZP má v názve výkazu rok, za ktorý zamestnávateľ preukazuje plnenie povinnosti pri zamestnávaní občanov* 

so ZP) – do textového poľa zadajte rok a potom kliknite na tlačidlo **Vyhľadaľ** . Zobrazia sa iba RV PPZP podľa zvoleného filtra.

Na filtrovanie - vyhľadávanie údajov podľa **Typu výkazu** kliknitev textovom poli a v rozbaľovacom

zozname vyberte a označte konkrétny typ výkazu, potom kliknite na tlačidlo **Vyhľadaľ**, Zobrazia sa iba výkazy podľa zvoleného filtra.

Zrušiť filter Aktívne filtre môžete zrušiť kliknutím na

#### <span id="page-40-0"></span> $4.3$ **Ďalšie funkcionality na stránke Zoznam ročných výkazov**

Na stránke **Zoznam ročných výkazov** sa v riadku pod každým zaevidovaným ročným výkazom nachádzajú funkcionality, ktorých použitím môžete znovuvytvoriť RV PPZP, odoslať RV PPZP a vymazať RV PPZP. Tieto funkcionality sú rozdielne pri RV PPZP, ktoré sú v stave "v návrhu" a "odoslaný"

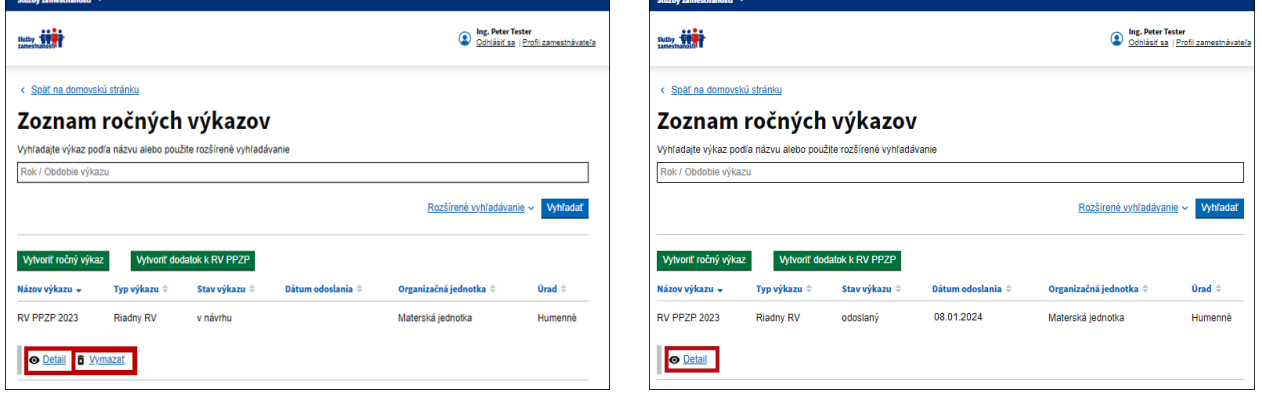

Kliknite na odkaz  $\circ$  **Detail** na stránke **Zoznam ročných výkazov** v riadku s konkrétnym RV PPZP zobrazí sa obrazovka – **Detail ročného výkazu**.

 V dolnej časti obrazovky **Detail ročného výkazu** RV PPZP, ktorý je v stave *"v návrhu"* sú tlačidlá Pokračovať na odoslanie Znovuvytvoriť výkaz a Späť na zoznam ročných výkazov , použitím ktorých

môžete zvoliť ďalší postup práce s vytvoreným ročným výkazom. Postup a spôsob použitia týchto tlačidiel je uvedený v bode **4.1 Vytvorenie ročného výkazu a jeho odoslanie z portálu Služby zamestnanosti na úrad PSVR -** v **kroku 3**.

 V dolnej časti obrazovky **Detail ročného výkazu** RV PPZP, ktorý je v stave *"odoslaný"* nie sú žiadne tlačidlá, obrazovka slúži na prezeranie údajov odoslaného RV PPZP a príloh, ak boli vygenerované.

Kliknite na odkaz  $\boxed{a}$  *Vymazať* na stránke **Zoznam ročných výkazov** v riadku s konkrétnym RV PPZP, ktorý je v stave "v návrhu" Zobrazí sa upozornenie, že RV PPZP sa odstráni a nebudete sa môcť k údajom RV PPZP vrátiť. Po odsúhlasení upozornenia sa RV PPZP odstráni. Následne môžete vytvoriť nový ročný výkaz.

<span id="page-40-1"></span>Pri RV PPZP v stave **"odoslaný"** sa odkaznenachádza, lebo **odoslaný RV PPZP už nie je možné odstrániť.**

## **5 Zoznam organizačných jednotiek**

V rámci sekcie **Zoznam organizačných jednotiek** eviduje zoznam organizačných jednotiek, **len subjekt zamestnávateľ, ktorý na základe doterajšej zaužívanej praxe sa rozhodol preukazovať plnenie povinnosti pri zamestnávaní občanov so ZP, viesť evidenciu zamestnancov, ktorí sú občanmi so ZP, viesť evidenciu zákaziek a vyhradených zákaziek, vytvárať a odosielať elektronicky RV PPZP za hlavný subjekt - materskú** 

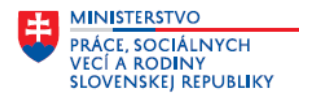

**jednotku a samostatne za jednotlivé organizačné jednotky.** Túto formu preukazovania plnenia povinnosti pri zamestnávaní občanov so ZP odporúčame len subjektom - zamestnávateľom, ktorých organizačné jednotky sú zapísané v obchodnom registri a **majú pridelené 12-miestne IČO OJ a je uvedené aj v RPO**.

**Ak ste subjektom -zamestnávateľom, ktorý má organizačné jednotky, ale rozhodol sa preukazovať plnenie povinnosti pri zamestnávaní občanov so ZP, viesť evidenciu zamestnancov, ktorí sú občanmi so ZP, viesť evidenciu zákaziek a vyhradených zákaziek, vytvárať a odosielať elektronicky len jeden RV PPZP za celý subjekt vrátane organizačných jednotiek, takýto subjekt - zamestnávateľ nevytvára a neeviduje organizačné jednotky v sekcii Zoznam organizačných jednotiek.** 

## <span id="page-41-0"></span>**Evidovanie organizačných jednotiek**

V sekcii **Zoznam organizačných jednotiek** kliknite na odkaz **Organizačné jednotky** zobrazí sa stránka **Organizačné jednotky.**

Zoznam organizačných jednotiek Tu môžete evidovať zoznam organizačných jednotiek. V evidencii zamestnancov a v evidencii zákaziek môžete potom jednotlivé záznamy priradiť na konkrétne organizačné jednotky. To umožní posielanie RV PPZP za jednotlivé organizačné jednotky samostatne.

Organizačné jednotky

Stránka **Organizačné jednotky** je určená na evidovanie len tých organizačných jednotiek, **ktoré budú preukazovať plnenie povinnosti pri zamestnávaní občanov so ZP, viesť evidenciu zamestnancov, ktorí sú občanmi so ZP, viesť evidenciu zákaziek a vyhradených zákaziek, vytvárať a odosielať elektronicky RV PPZP samostatne za jednotlivé organizačné jednotky.** 

Novú organizačnú jednotku môžete evidovať na stránke **Organizačné jednotky** po kliknutí na tlačidlo

Pridať novú organizačnú jednotku . Zobrazí sa obrazovka – **Nová organizačná jednotka**, v ktorej zaevidujte údaje novej organizačnej jednotky. Doplňte údaje v týchto položkách:

- *IČO organizačnej jednotky* v textovom poli doplňte IČO OJ *(jeho 12-miestnu hodnotu).*
- *Názov organizačnej jednotky*  povinný údaj; v textovom poli doplňte presný názov organizačnej jednotky podľa aktuálneho výpisu z OR SR, resp. názov uvedený v RPO.

### **Sídlo organizačnej zložky**

- *Okres*  povinný údaj; v textovom poli začnite doplňovať názov okresu, zobrazí sa rozbaľovací zoznam, vyberte okres.
- *Obec*  povinný údaj; v textovom poli začnite doplňovať názov obce/mesta, zobrazí sa rozbaľovací zoznam, vyberte obec/mesto.
- *Ulica*  v textovom poli doplňte názov ulice, ak obec nemá uličnú sieť, uveďte buď názov časti obce alebo názov obce.
- *Súpisné číslo*  povinný údaj; aspoň jedno z čísel súpisné alebo orientačné musí byť vyplnené.
- *Orientačné číslo* povinný údaj; aspoň jedno z čísiel súpisné alebo orientačné musí byť vyplnené.
- *PSČ*  povinný údaj; doplňte hodnotu.

V dolnej časti obrazovky kliknite na tlačidlo .

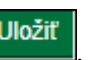

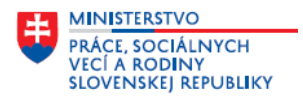

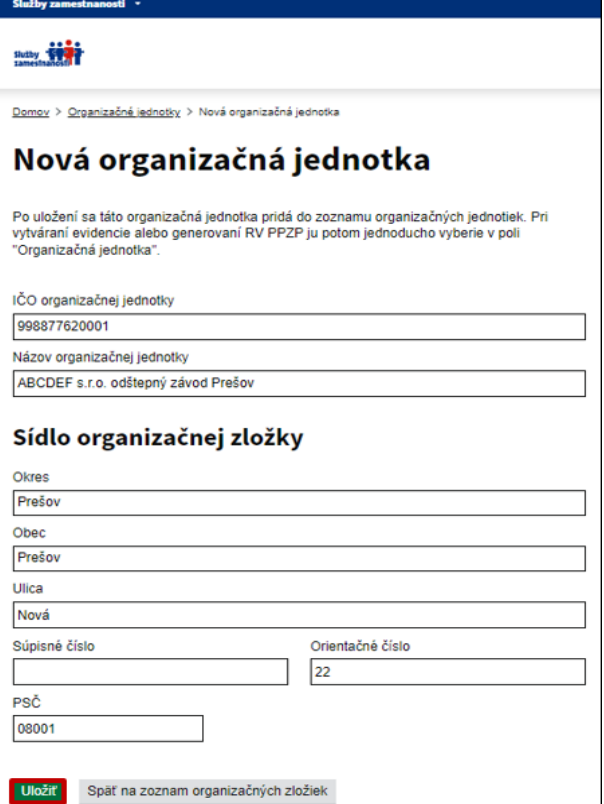

Organizačná jednotka sa doplní tabuľky **Zoznam organizačných jednotiek.**

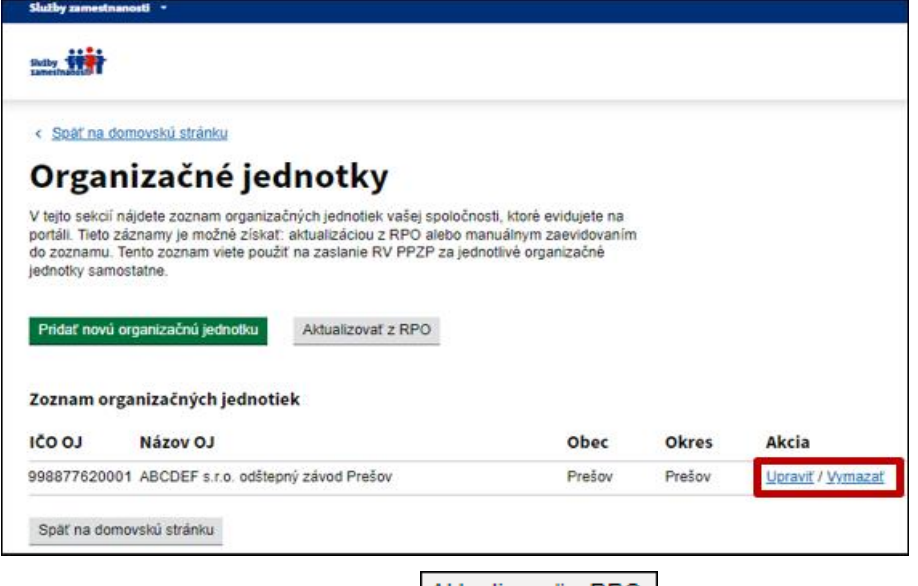

Portál umožní použitím tlačidla Aktualizovať z RPO overiť resp. aktualizovať údaje o organizačných jednotkách v RPO.

Ak chcete upraviť resp. aktualizovať údaje o organizačnej jednotke kliknite v riadku s organizačnou jednotkou na tlačidlo Upraviť

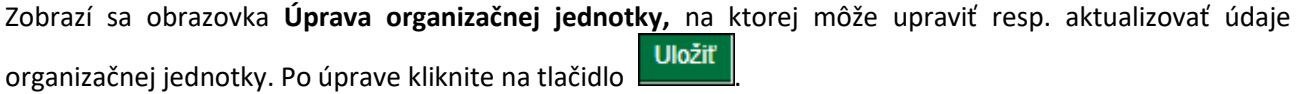

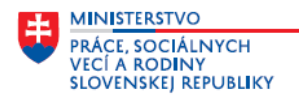

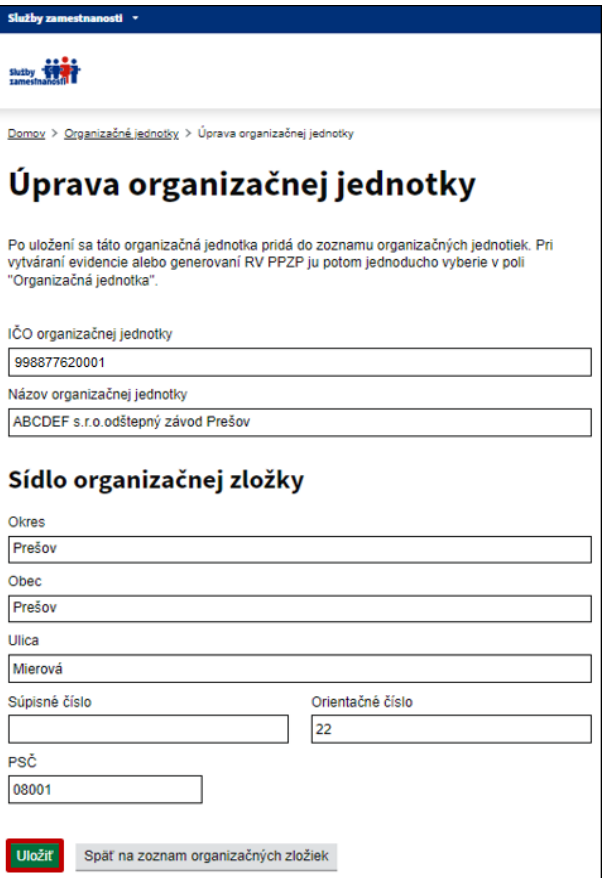

**Manuálne zaevidované údaje o organizačnej jednotke vo vašej databáze nie je potrebné v nasledujúcich**  Upraviť **rokoch opätovne evidovať, len ich aktualizovať** – použitím tlačidla

Ak chcete organizačnú jednotku vymazať kliknite v riadku s organizačnou jednotkou na tlačidlo **Vymazať** 

Zobrazí sa upozornenie, po jeho odsúhlasení sa organizačná jednotka odstráni. Tlačidlo Wmazať sa zobrazí len ak organizačná jednotka nemá zaevidované žiadne údaje v evidencii zamestnancov, ktorí sú občanmi so ZP, v evidencii zákaziek a vyhradených zákaziek a RV PPZP v stave *"odoslaný".* 

## <span id="page-43-0"></span>**Vedenie evidencii a vytváranie RV PPZP za organizačné jednotky**

V nasledujúcich bodoch sú uvedené len **rozdiely vo vedení evidencie zamestnancov, ktorí sú občanmi so ZP, evidencie zákaziek a vyhradených zákaziek, vytváraní a odosielaní RV PPZP** *(oproti postupom, ktoré sú uvedené v tomto návode v bodoch 2, 3 a 4 ),* **ak ste sa rozhodli preukazovať plnenie povinného podielu zamestnávania zamestnancov so ZP za organizačné jednotky, ktoré ste doplnili v sekcii Zoznam organizačných jednotiek** *(viď postup a informácie v bode 5.1 Evidovanie organizačných jednotiek).*

### <span id="page-43-1"></span>**5.2.1 Evidovanie zamestnancov so zdravotným postihnutím**

Keď ste zaevidovali organizačné jednotky, tak v sekcii **Evidovanie zamestnancov so zdravotným postihnutím** pri evidovaní nového zamestnanca, ktorý je občanom so ZP na obrazovke **Pridať nového zamestnanca**  v bloku **Záznamy o pracovnom pomere** a pri úprave údajov o pracovnom pomere zamestnanca so ZP **na karte zamestnanca** na obrazovke **Upraviť záznam o pracovnom pomere** systém automaticky doplní novú položku **Organizačná jednotka**.

Táto položka slúži **na určenie, či sa zamestnanec so ZP pri preukazovaní plnenia povinného podielu zamestnávanie občanov so ZP započíta v RV PPZP a doplní do Prílohy č. 1 k RV PPZP za materskú jednotku alebo za niektorú zo zaevidovaných organizačných jednotiek.**

**Postup pri evidovaní údajov v položke:**

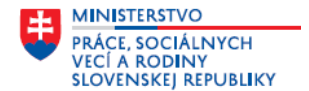

*Organizačná jednotka* – je to povinný údaj, ak máte zaevidované organizačné jednotky; v textovom poli je prednastavená *– materská jednotka*, kliknite v textovom poli a z rozbaľovacieho zoznamu vyberte materskú jednotku alebo niektorú z organizačnej jednotiek, s ktorou má zamestnanec so ZP uzatvorený pracovný pomer, tá sa doplní do textového poľa.

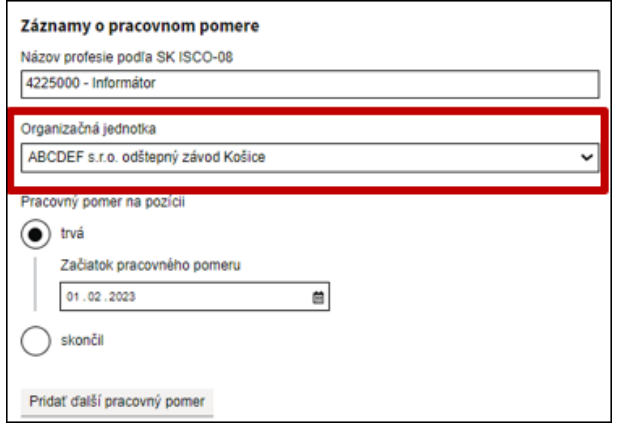

Po doplnení údajov v jednotlivých položkách aj v položke **Organizačná jednotka** a uložení zaevidovaných alebo upravených údajov sa v tabuľke na stránke **Evidencia zamestnancov, ktorí sú občanmi so zdravotným postihnutím** pri každom zamestnancovi so ZP doplní aj údaj z položky **Organizačná jednotka.**

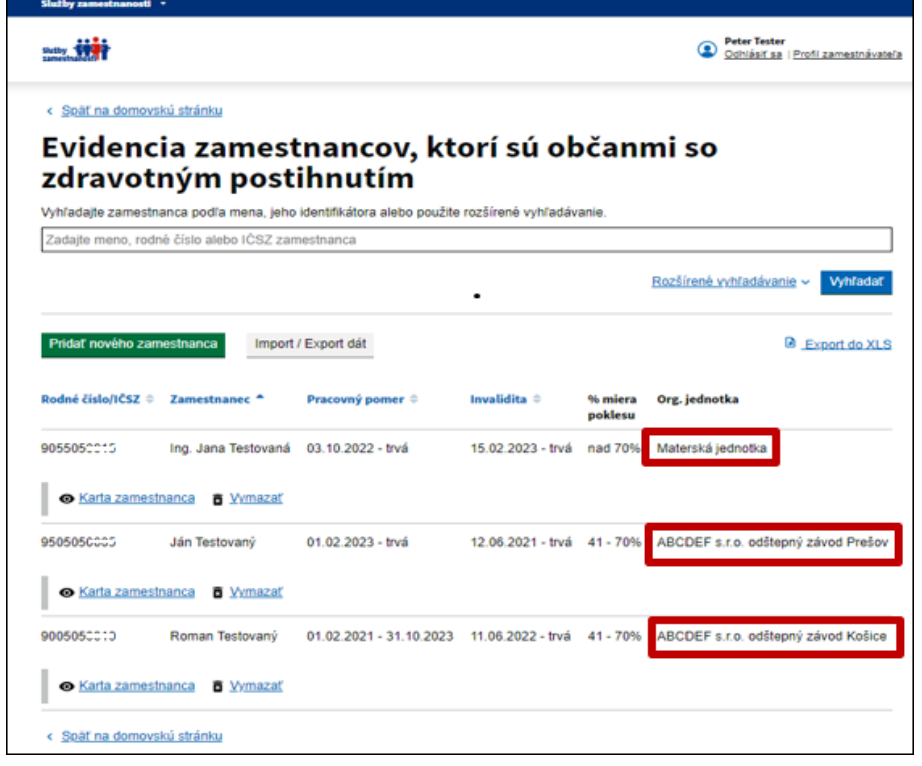

### <span id="page-44-0"></span>**5.2.2 Evidencia zákaziek a vyhradených zákaziek**

Keď ste zaevidovali organizačné jednotky a zamestnávanie zamestnancov so ZP preukazujete zadaním a realizáciou zákaziek alebo vyhradených zákaziek, tak v sekcii **Evidencia zákaziek a vyhradených zákaziek**  pri evidovaní každej novej zákazky a vyhradenej zákazky na obrazovke **Pridať novú zákazku** a pri úprave údajov zákazky na karte konkrétnej zákazky systém automaticky doplní novú položku **Organizačná jednotka**.

Táto položka slúži **na určenie, či sa zákazka alebo vyhradená zákazka pri preukazovaní plnenia povinného podielu zamestnávanie občanov so ZP započíta v RV PPZP a doplní do Prílohy č. 2 k RV PPZP za materskú jednotku alebo za niektorú zo zaevidovaných organizačných jednotiek.** 

**Postup pri evidovaní údajov v položke:**

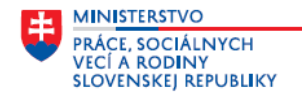

*Organizačná jednotka* – je to povinný údaj, ak máte zaevidované organizačné jednotky; v textovom poli je prednastavená *– materská jednotka*, kliknite v textovom poli a z rozbaľovacieho zoznamu vyberte materskú jednotku alebo niektorú z organizačnej jednotiek, ktorá zadala zákazku alebo vyhradenú zákazku, tá sa doplní do textového poľa.

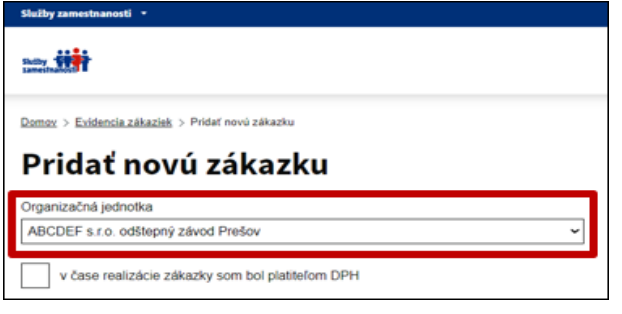

Po doplnení položky **Organizačná jednotka,** údajov v ďalších položkách a uložení zaevidovaných alebo upravených údajov sa v tabuľke na stránke **Evidencia zákaziek a vyhradených zákaziek** pri každej zákazke a vyhradenej zákazke doplní aj údaj z položky **Organizačná jednotka.**

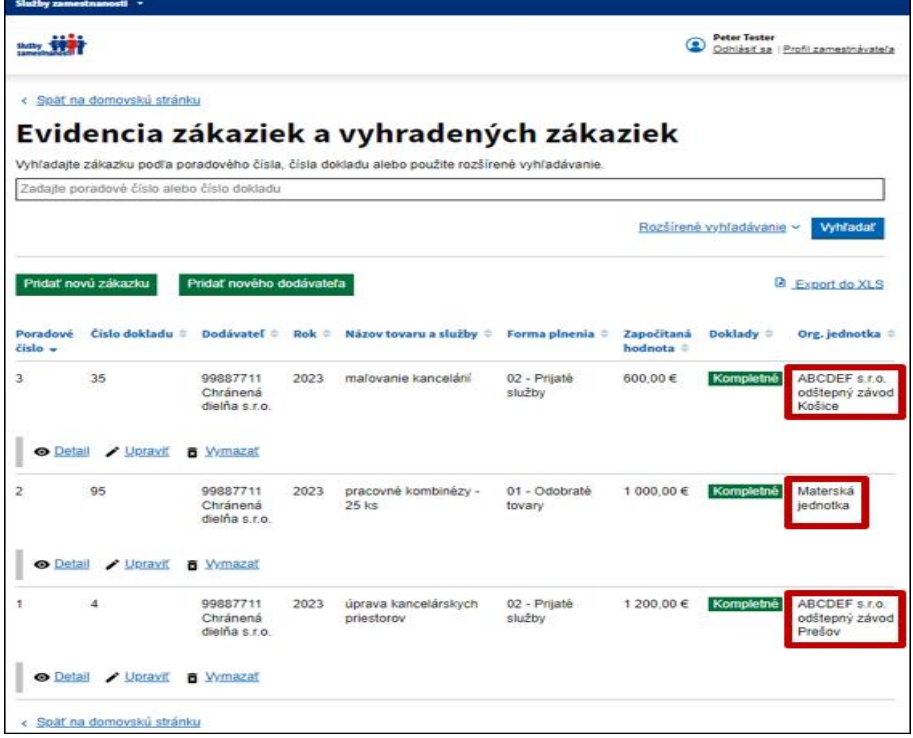

## <span id="page-45-0"></span>**5.2.3 Vytvorenie ročného výkazu a jeho odoslanie z portálu Služby zamestnanosti na úrad PSVR**

Ak ste zamestnávateľom, ktorý na základe doterajšej zaužívanej praxe sa rozhodol **preukazovať plnenie povinnosti pri zamestnávaní občanov so ZP,** viesť evidenciu zamestnancov, ktorí sú občanmi so ZP, viesť evidenciu zákaziek a vyhradených zákaziek **za hlavný subjekt - materskú jednotku a samostatne za jednotlivé organizačné jednotky, tak aj elektronické RV PPZP vrátane povinných príloh musíte vytvárať a odosielať za materskú jednotku a samostatne za každú organizačnú jednotku**.

Na stránke **Zoznam ročných výkazov** kliknite na tlačidlo **Vytvoriť ročný výkaz** <u>zobrazia sa obrazovky</u>, na ktorých v štyroch krokoch vytvoríte RV PPZP a v poslednom štvrtom kroku na obrazovke **Odoslanie ročného výkazu** môžete RV PPZP odoslať.

Keď vytvárate RV PPZP samostatne za organizačné jednotky a materskú firmu, tak v **Kroku 1** na obrazovke **Vytvoriť ročný výkaz o plnení povinného podielu zamestnávania občanov so ZP - krok 1** kliknite v položke

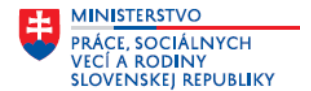

**Rok** a v rozbaľovacom zozname označte rok, za ktorý predkladáte RV PPZP *(prvýkrát sa RV PPZP predkladá elektronickou formou za rok 2023)*. Ak máte v sekcii **Zoznam organizačných jednotiek** zaevidované organizačné jednotky, tak pod položkou **Rok** systém automaticky doplní položku **Organizačná jednotka.**

#### **Postup pri evidovaní údajov v položke:**

*Organizačná jednotka* – je to povinný údaj, ak máte zaevidované organizačné jednotky; v textovom poli je prednastavená *– materská jednotka*, kliknite v textovom poli a z rozbaľovacieho zoznamu vyberte materskú jednotku alebo niektorú z organizačnej jednotiek, za ktorú vytvárate RV PPZP.

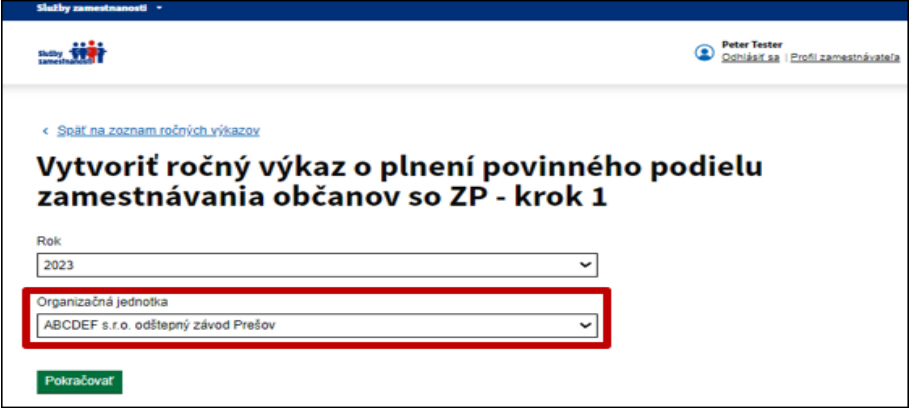

Potom pokračujte v evidovaní ďalšími krokmi podľa postupu, ktorý uvedený v bode **4.1 Vytvorenie ročného výkazu a jeho odoslanie z portálu Služby zamestnanosti na úrad PSVR. RV PPZP musíte vytvoriť za každú organizačnú jednotku aj za materskú jednotku.** RV PPZP za jednotlivé organizačné jednotky sa elektronicky odosielajú na príslušný úrad PSVR, podľa sídla organizačnej jednotky. Každý RV PPZP ktorý je v stave *"v návrhu"* alebo *"odoslaný"* sa doplní do tabuľky ročných výkazov na stránke **Zoznam ročných výkazov.**

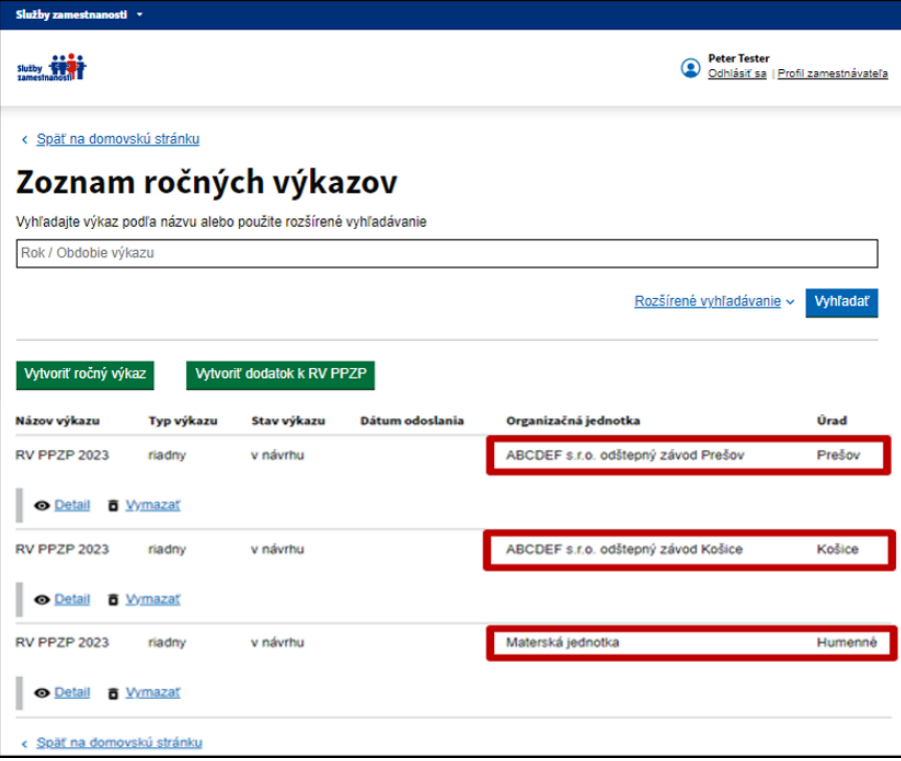